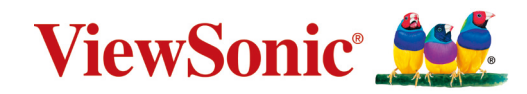

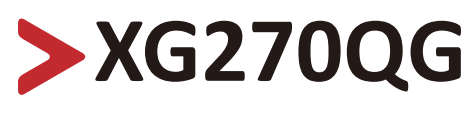

**Écran Manuel utilisateur**

IMPORTANT : Veuillez lire ce Guide d'utilisation afin d'obtenir des informations importantes sur l'installation et l'utilisation de votre produit d'une manière sécurisée, ainsi que sur l'enregistrement de votre produit pour un service ultérieur. Les informations de garantie contenues dans ce Guide d'utilisation décrivent votre couverture limitée de ViewSonic**®** Corporation, également disponible sur notre site Internet à l'adresse http://www.viewsonic.com en anglais, ou dans des langues spécifiques à l'aide de la boîte de sélection de région située dans le coin supérieur droit de notre site Internet. "Antes de operar su equipo lea cu idadosamente las instrucciones en este manual"

> Modèle N° VS17963 P/N : XG270QG

# **Merci d'avoir choisi ViewSonic®**

En tant que leader mondial de solutions visuelles, ViewSonic® se consacre à dépasser les attentes du monde en matière d'évolution technologique, d'innovation et de simplicité. Chez ViewSonic®, nous pensons que nos produits peuvent avoir un impact positif dans le monde et nous sommes convaincus que le produit ViewSonic® que vous avez choisi vous servira correctement.

Une fois de plus, merci d'avoir choisi ViewSonic® !

# <span id="page-2-0"></span>**Précautions relatives à la sécurité**

Veuillez lire les Précautions de sécurité **qui** suivent avant de commencer à utiliser l'appareil.

- Conservez ce guide d'utilisation dans un endroit sûr pour pouvoir vous y reporter ultérieurement.
- Lisez tous les avertissements et suivez toutes les instructions.
- Asseyez-vous à au moins 45 cm (18") de l'appareil.
- Laissez un espace minimum de 10 cm (4") autour de l'appareil pour garantir une ventilation adéquate.
- Placez l'appareil dans une zone bien ventilée. Ne palcez rien sur l'appareil qui empêche la dissipation thermique.
- N'utilisez pas cet appareil près de l'eau. Pour réduire les risques d'incendie ou d'électrocution, ne pas exposer l'appareil à l'humidité.
- Évitez d'exposer l'appareil au rayonnement direct du soleil ou à d'autres sources de chaleur soutenues.
- N'installez pas l'appareil près d'une source de chaleur quelconque tel qu'un radiateur, un convecteur, une cuisinière ou tout autre appareil susceptible de produire de la chaleur (y-compris des amplificateurs), qui puisse augmenter la température de l'appareil à des niveaux dangereux.
- Utilisez un chiffon doux et sec pour nettoyer l'extérieur du boîtier. Pour plus d'informations, reportez-vous à la section « Entretien » sur page 60.
- Du gras peut s'accumuler sur l'écran lorsque vous le touchez. Pour nettoyer les taches grasses sur l'écran, reportez-vous à la section "Entretien" à la page 60.
- Ne touchez pas la surface de l'écran avec des objets pointus ou durs, cela pourrait l'endommager.
- Lorsque vous déplacez l'appareil, veillez à ne pas le faire chuter et à ne pas le cogner contre quoi que ce soit.
- Ne placez pas l'appareil sur une surface instable ou irrégulière. L'appareil peut tomber et provoquer des blessures ou un dysfonctionnement.
- Ne placez aucun objet lourd sur l'appareil ni sur les câbles de connexion.
- Si de la fumée, un bruit anormal ou une odeur inhabituelle se manifeste, éteignez immédiatement l'appareil et appelez votre revendeur ou ViewSonic®. Il est dangereux de continuer à utiliser l'appareil.
- N'essayez jamais de contourner le dispositif de sécurité de la fiche polarisée ou de mise à la terre. Une fiche polarisée comporte deux broches dont une plus large que l'autre. Une fiche du type terre contient 2 broches normales et une troisième pour la terre. La broche large ou la broche de terre sont pour votre sécurité. Si la fiche n'entre pas dans votre prise, procurez-vous un adaptateur et ne tentez pas de forcer la fiche dans la prise.
- Lors du branchement sur une prise de courant, NE retirez PAS la broche de mise à la terre. Veuillez vous assurer que les broches de mise à la terre ne sont JAMAIS RETIRÉES.
- Protégez le cordon d'alimentation de manière à ne pas risquer d'être piétiné ni pincé, particulièrement au niveau de la prise électrique et de la sortie de l'appareil. Assurez-vous que la prise de courant est aussi proche que possible de l'appareil et dans un endroit accessible.
- Utilisez seulement les pièces/accessoires spécifiés par le fabricant.
- Si l'appareil est installé sur une table roulante, celle-ci doit être déplacée avec soin afin d'éviter des accidents ou de faire tomber l'appareil.
- Débrancher la fiche d'alimentation de la prise de courant si le produit ne doit pas être utilisé pendant une longue période.
- Pour tout entretien, veuillez vous adresser à du personnel qualifié. Faites toujours réparer l'appareil lorsqu'il est endommagé ou lorsque :
	- ͫ Le cordon d'alimentation ou la fiche sont endommagés.
	- ͫ Du liquide est renversé ou des objets tombent dans l'appareil
	- ͫ L'appareil est exposé à l'humidité
	- ͫ si l'appareil ne fonctionne pas normalement ou s'il a chuté
- REMARQUE : L'ÉCOUTE AU CASQUE / AUX ÉCOUTEURS À UN VOLUME ÉLEVÉ PEUT CAUSER DES DOMMAGES AUDITIFS / DES PERTES D'AUDITION. Lorsque vous utilisez un casque / des écouteurs, réglez le volume à un niveau approprié, sous peine de provoquer des troubles de l'ouïe.
- REMARQUE : LE MONITEUR PEUT SURCHAUFFER ET S'ÉTEINDRE ! Si l'appareil s'éteint automatiquement, veuillez rallumer votre moniteur. Après le redémarrage, modifiez la résolution et la fréquence de rafraîchissement de votre moniteur. Pour plus de détails, reportez-vous au guide d'utilisation de la carte graphique.

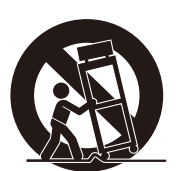

# > Table des matières

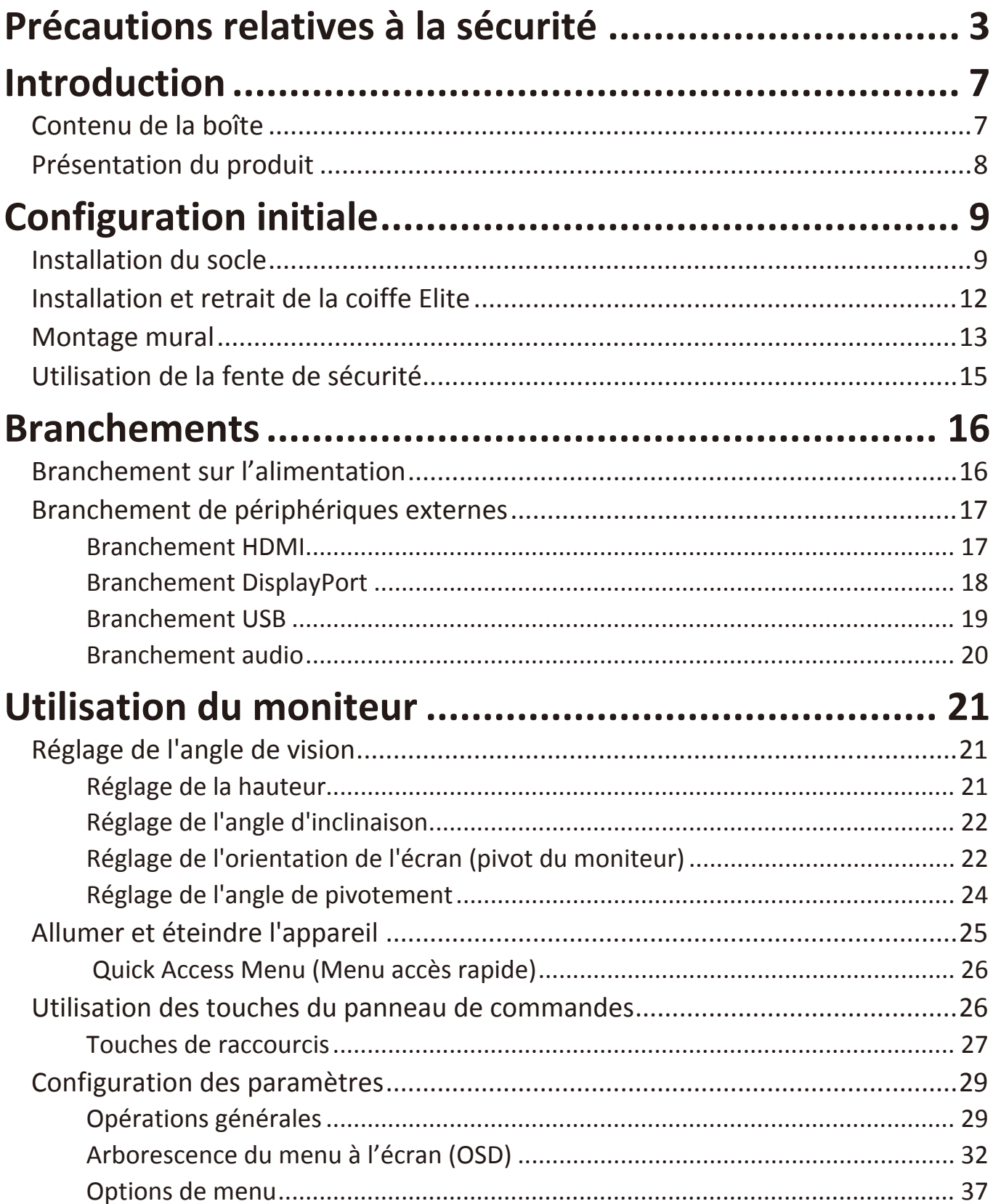

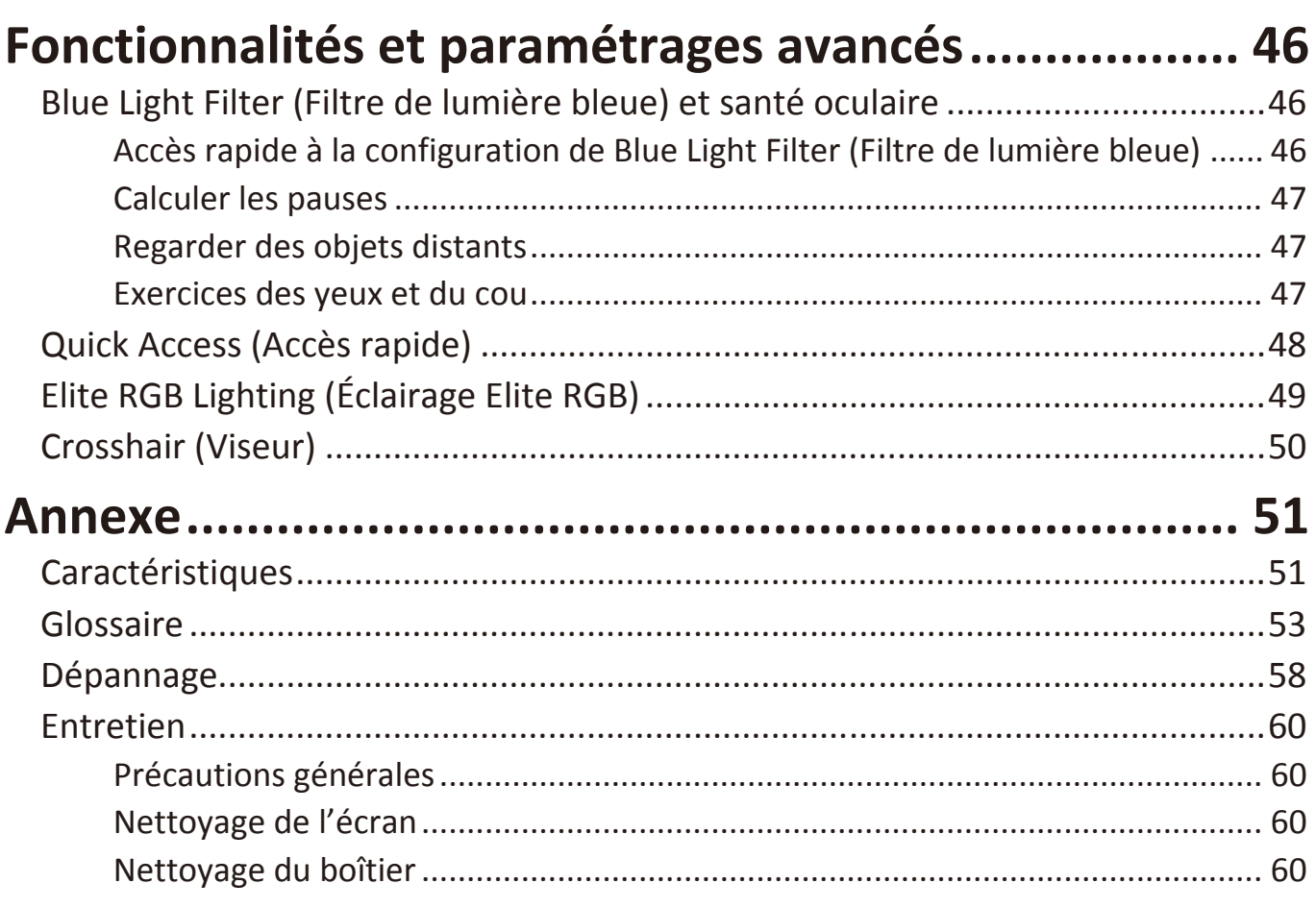

# Informations relatives à la règlementation et aux

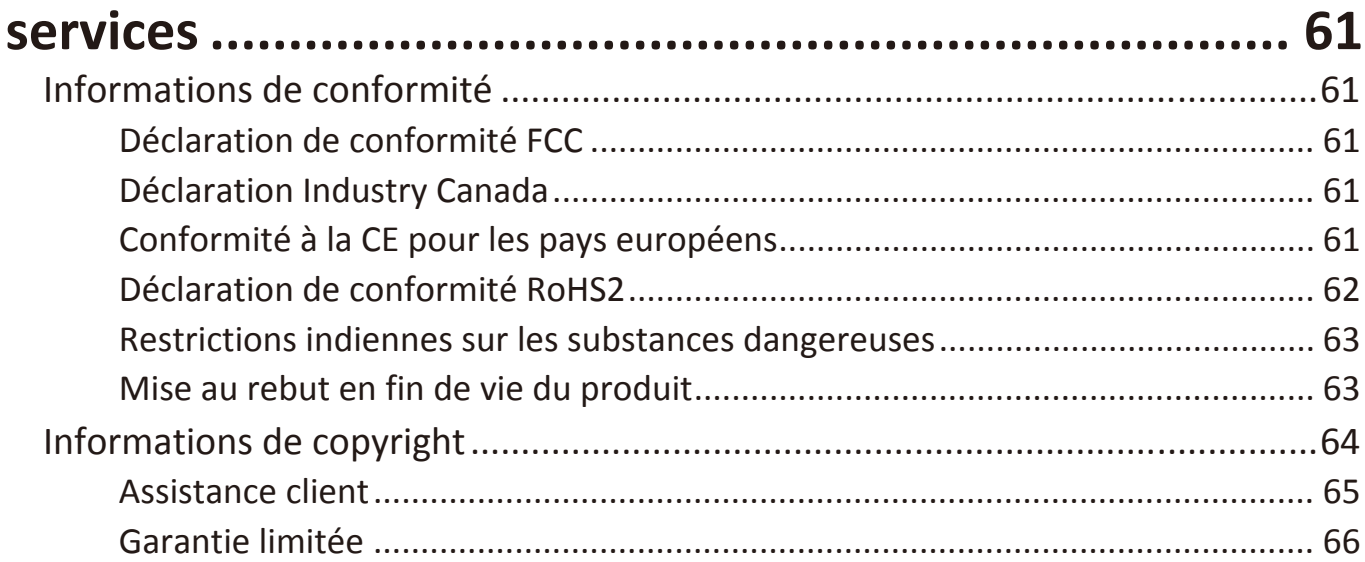

# <span id="page-6-0"></span>**Introduction**

# **Contenu de la boîte**

- Moniteur
- Cordon d'alimentation
- Câble vidéo
- Guide de démarrage rapide
	- **REMARQUE :** Le cordon d'alimentation et les câbles vidéo inclus dans votre emballage peut différer selon votre pays. Veuillez contacter votre revendeur régional pour plus d'informations.

# <span id="page-7-0"></span>**Présentation du produit**

#### **Vue de devant**

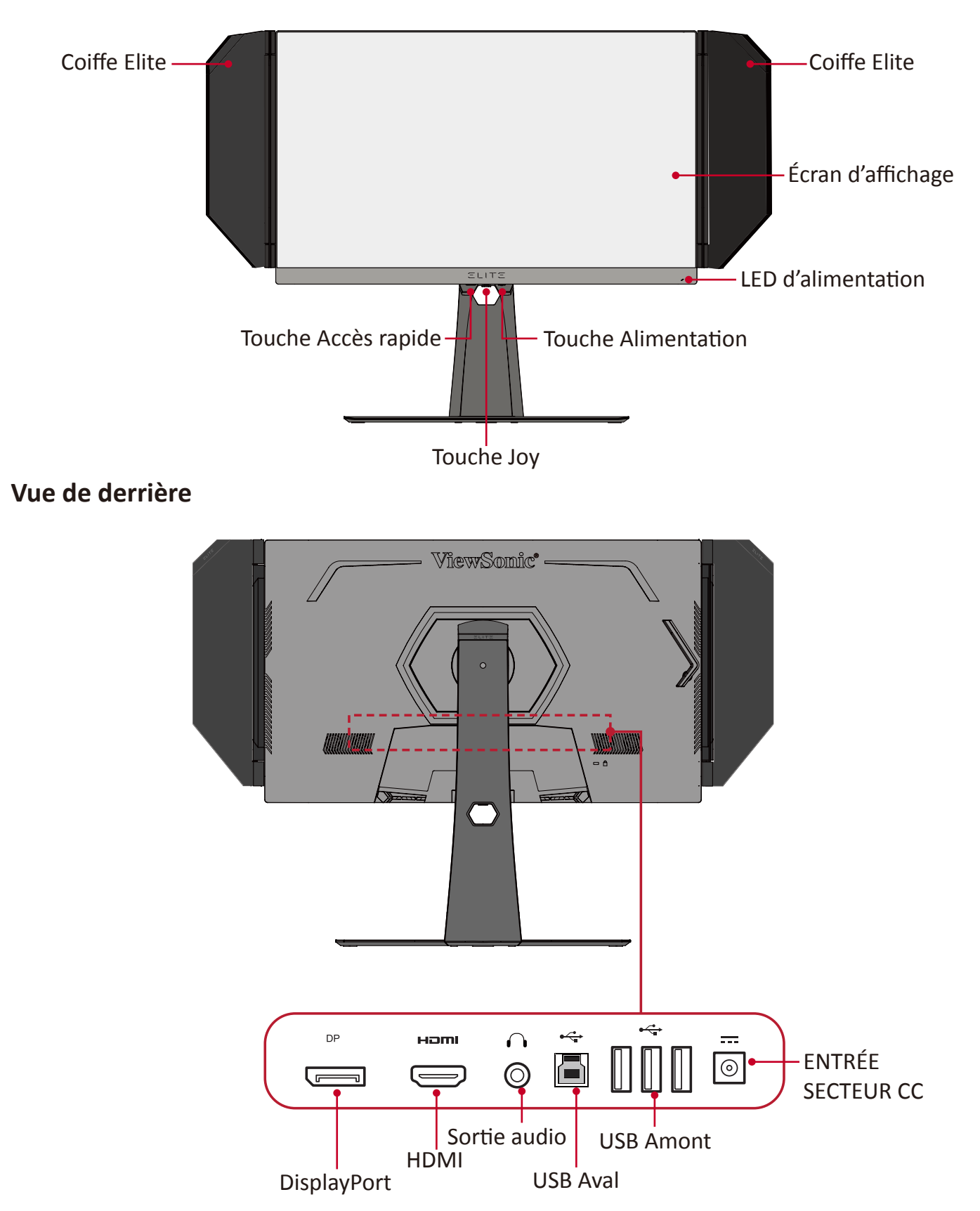

**REMARQUE :** Pour plus d'informations sur la touche **[●]** / **[**◄**]** / **[**►**]** / **[**▲**]** / **[**▼**]** et ses fonctions, consultez « [Touches de raccourcis](#page-26-1) » à la page 27

# <span id="page-8-0"></span>**Configuration initiale**

Cette section fournit des instructions détaillées pour la configuration de votre moniteur.

# **Installation du socle**

- **1.** Placez le moniteur sur une surface plane et stable, avec l'écran dirigé vers le bas.
- **2.** Alignez et reliez les deux (2) points du socle du support moniteur avec le pied du support moniteur.
- **3.** Utilisez la vis captive dans le socle du support moniteur et fixez-la au pied du support moniteur.

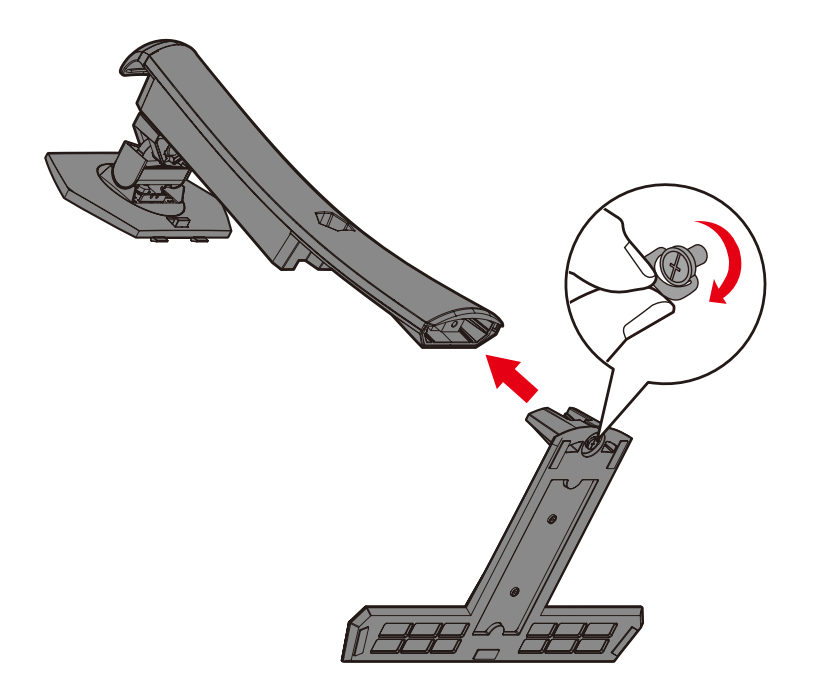

**4.** Alignez et faites glisser les crochets supérieurs du support moniteur dans les fentes de montage du support, comme indiqué sur l'illustration ci-dessous :

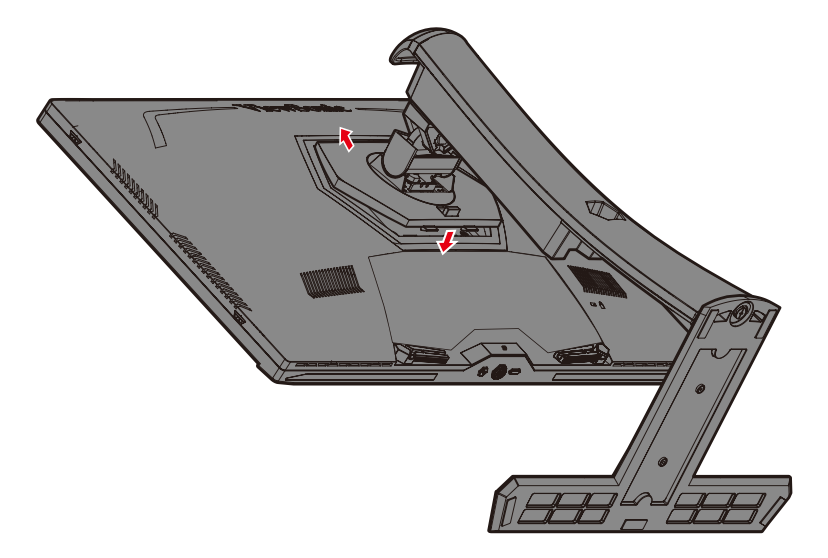

**REMARQUE :** Assurez-vous que le support est fixé et que l'onglet de dégagement rapide s'enclenche de manière positive.

**5.** À l'aide de la poignée du support, soulevez l'appareil en position verticale sur une surface plane et stable.

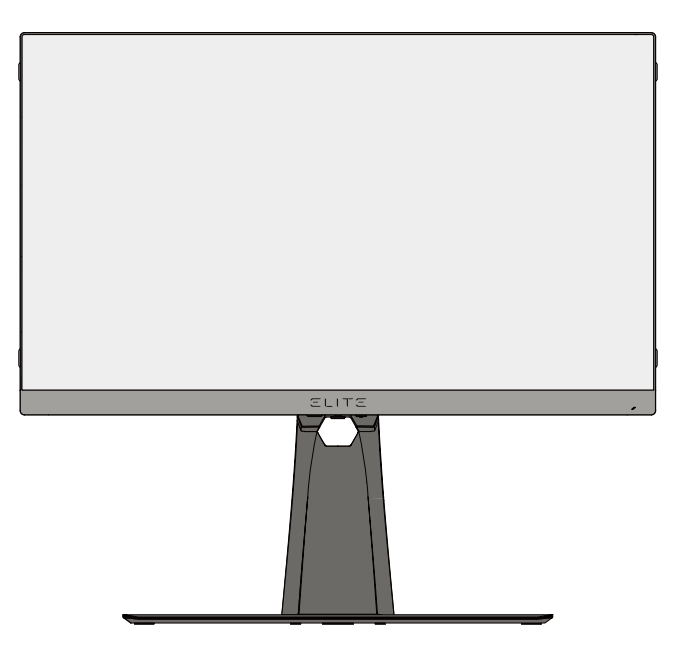

**REMARQUE :** Posez toujours l'appareil sur une surface plane et stable. Sinon, l'appareil pourrait chuter et être endommagé et / ou provoquer des blessures corporelles.

# <span id="page-11-0"></span>**Installation et retrait de la coiffe Elite**

- **1.** Préparez les deux éléments de la coiffe Elite ainsi qu'un tournevis.
- **2.** Assurez-vous que les éléments de la coiffe sont orientés correctement :

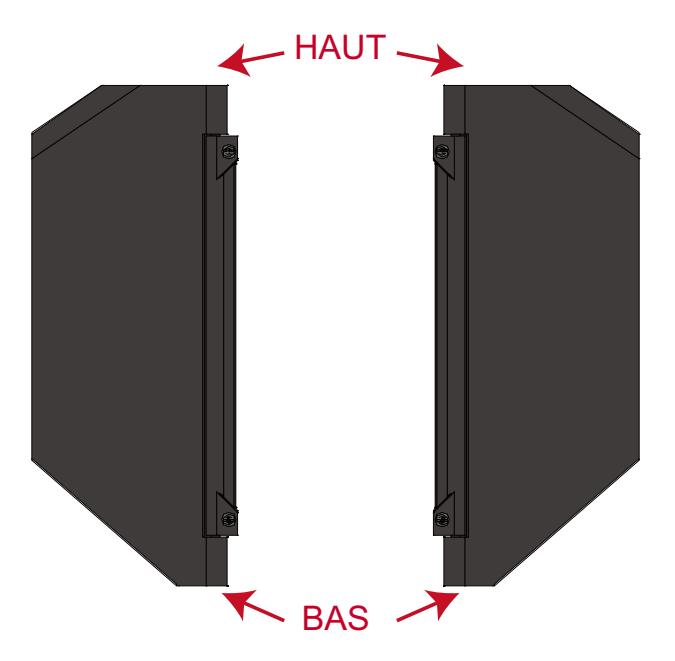

- **3.** Alignez chaque vis de la coiffe Elite avec les trous de vis sur le côté du moniteur.
- **4.** Fixez soigneusement la coiffe Elite sur le moniteur, en vous assurant de ne pas trop serrer les vis.

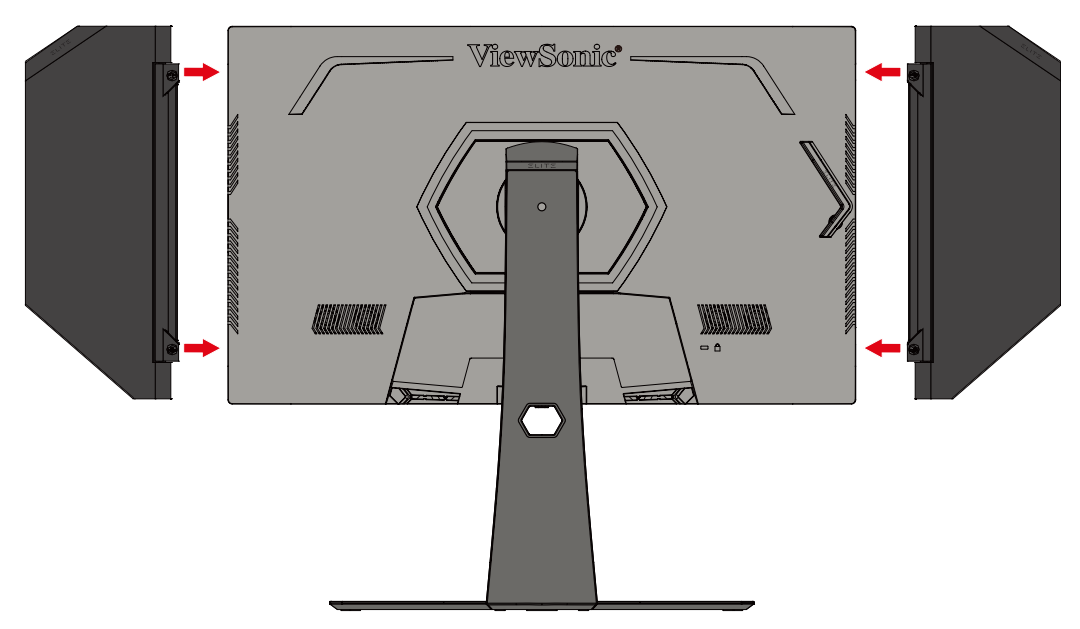

**5.** Pour retirer la coiffe Elite, suivez les étapes précédentes dans l'ordre inverse.

# <span id="page-12-0"></span>**Montage mural**

Reportez-vous au tableau ci-dessous pour connaître les dimensions standard des kits de montage mural.

**REMARQUE :** Uniquement pour une utilisation avec un kit/support de montage mural certifié UL. Pour obtenir un kit de montage mural ou une base de réglage en hauteur, contactez ViewSonic® ou votre revendeur local.

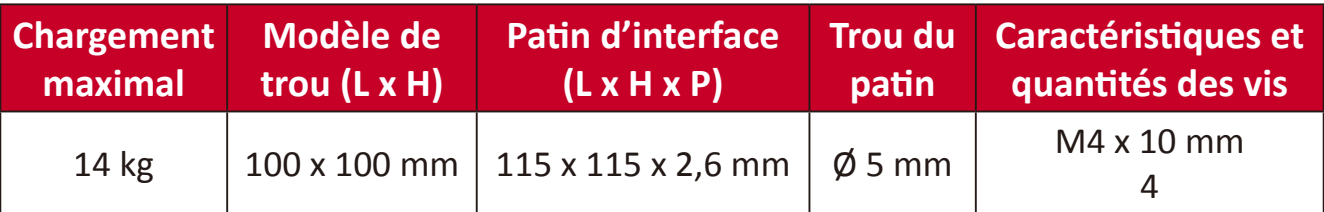

**REMARQUE :** Les kits de montage mural sont vendus séparément.

- **1.** Éteignez l'appareil et débranchez tous les câbles.
- **2.** Placez l'appareil sur une surface plane et stable, avec l'écran dirigé vers le bas.
- **3.** Appuyez et maintenez l'onglet de dégagement rapide et soulevez délicatement le support.

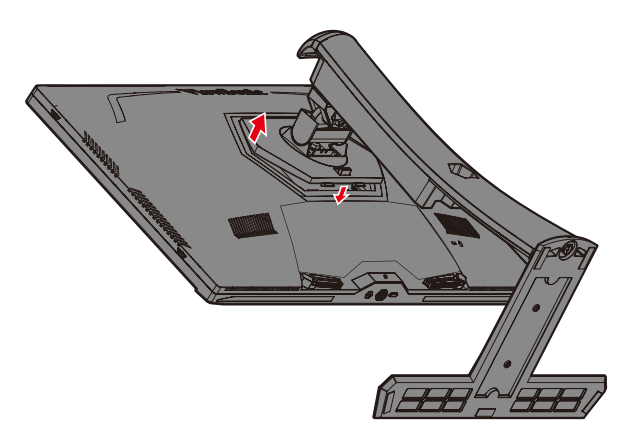

**4.** Baissez légèrement pour dégager les crochets et retirer le support.

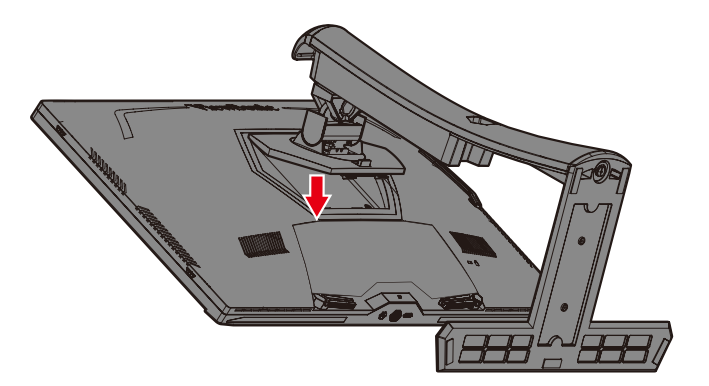

**5.** Fixez le support de montage aux trous de montage VESA au dos du moniteur. Puis fixez-le avec quatre (4) vis (M4 x 10 mm).

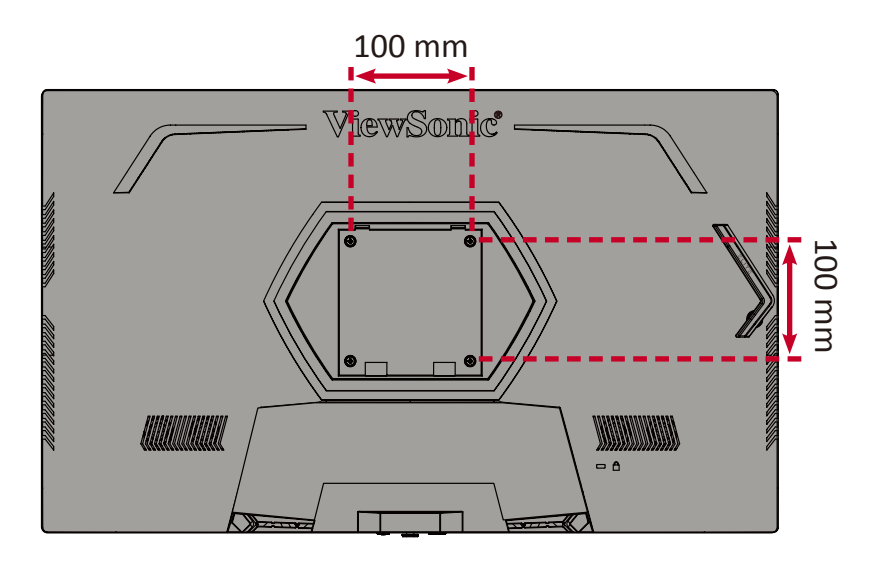

**6.** Suivez les instructions fournies avec le kit de montage mural pour fixer le moniteur au mur.

# <span id="page-14-0"></span>**Utilisation de la fente de sécurité**

Pour éviter le vol de l'appareil, utilisez un dispositif de verrouillage pour fente de sécurité afin de le solidariser avec un objet fixe.

L'exemple ci-dessous décrit l'installation du dispositif de verrouillage de fente de sécurité attaché à une table.

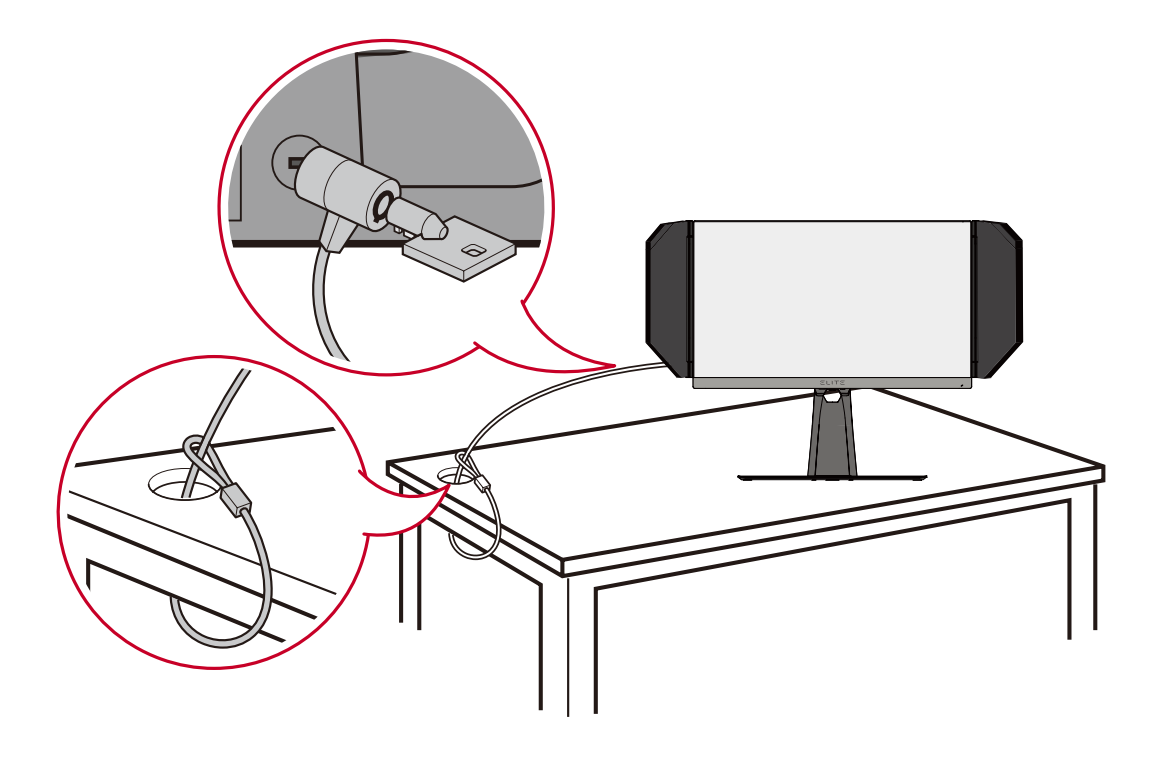

# <span id="page-15-0"></span>**Branchements**

Cette section vous guide sur la façon de brancher le moniteur avec d'autres équipements.

# **Branchement sur l'alimentation**

- **1.** Branchez le cordon d'alimentation à l'adaptateur secteur.
- **2.** Branchez l'adaptateur d'alimentation sur la prise ENTRÉE CC située à l'arrière de l'appareil.
- **3.** Branchez le cordon d'alimentation sur une prise de courant.

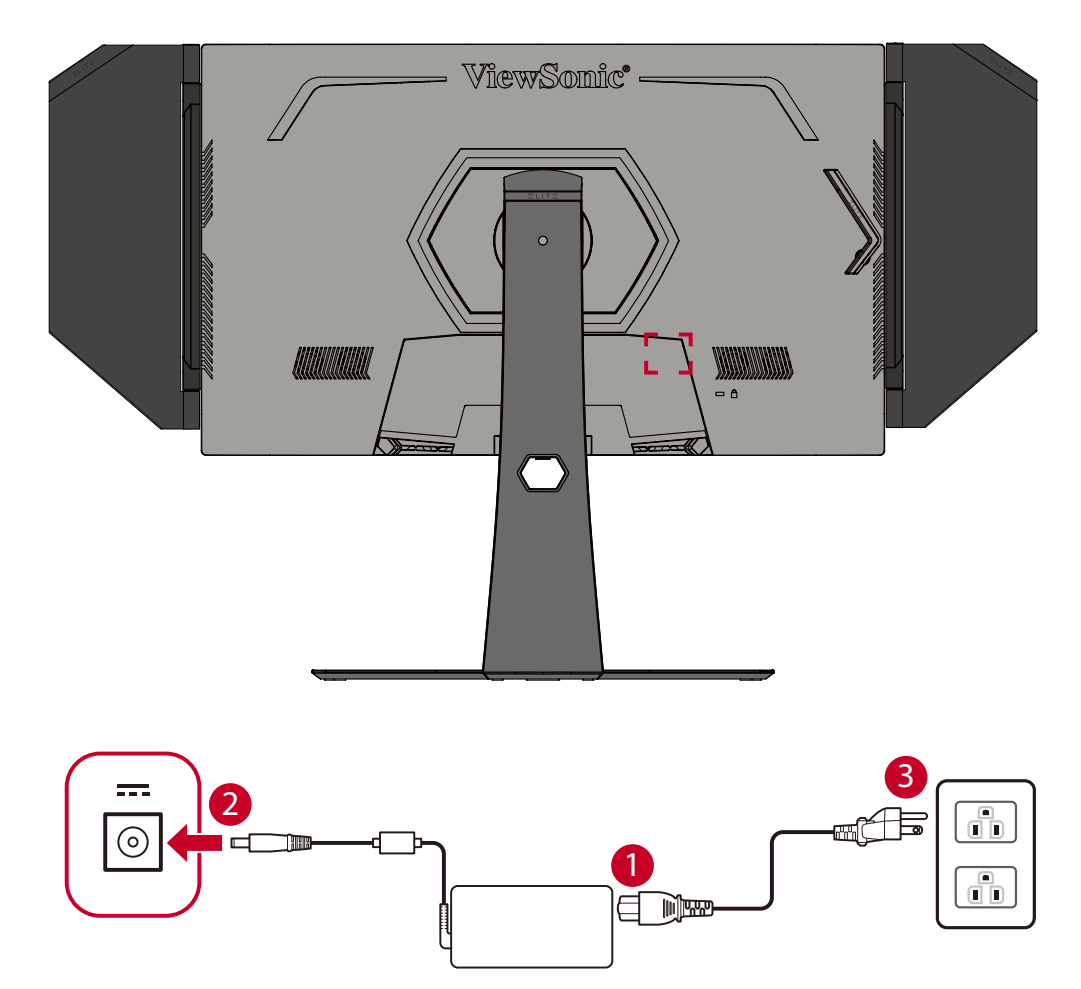

# <span id="page-16-0"></span>**Branchement de périphériques externes**

## **Branchement HDMI**

Branchez une extrémité du câble HDMI au port HDMI du moniteur. Puis branchez l'autre extrémité du câble au port HDMI de votre ordinateur.

**REMARQUE :** Le moniteur est équipé de deux ports HDMI 2.0.

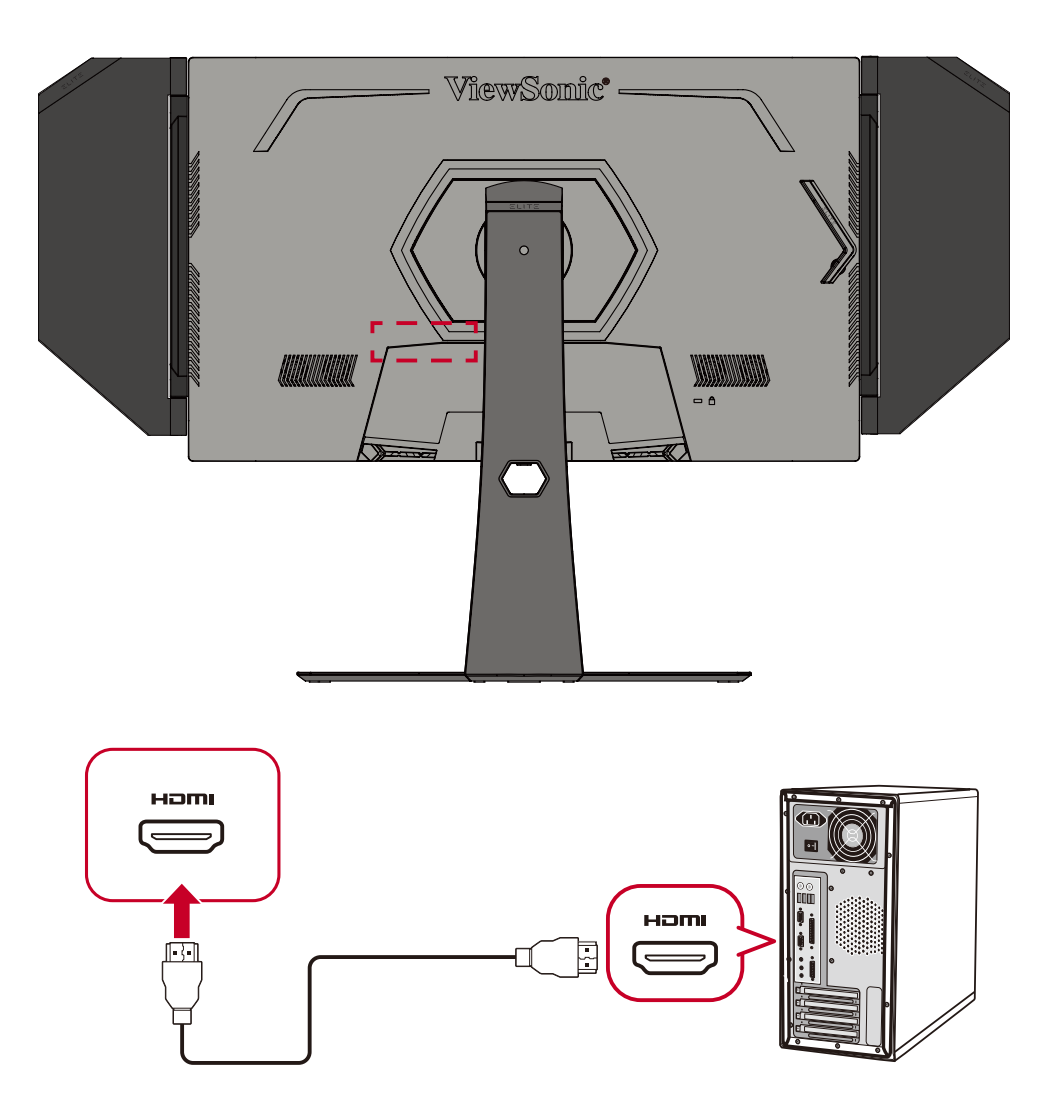

## <span id="page-17-0"></span>**Branchement DisplayPort**

Branchez une extrémité du câble DisplayPort au port DisplayPort. Puis branchez l'autre extrémité du câble au port DisplayPort ou mini DP de votre ordinateur.

**REMARQUE :** Pour connecter le moniteur au port Thunderbolt (v. 1&2) de votre Mac, branchez l'extrémité mini DP du « câble mini DP vers DisplayPort » dans la sortie Thunderbolt de votre Mac. Puis branchez l'autre extrémité du câble au port DisplayPort du moniteur.

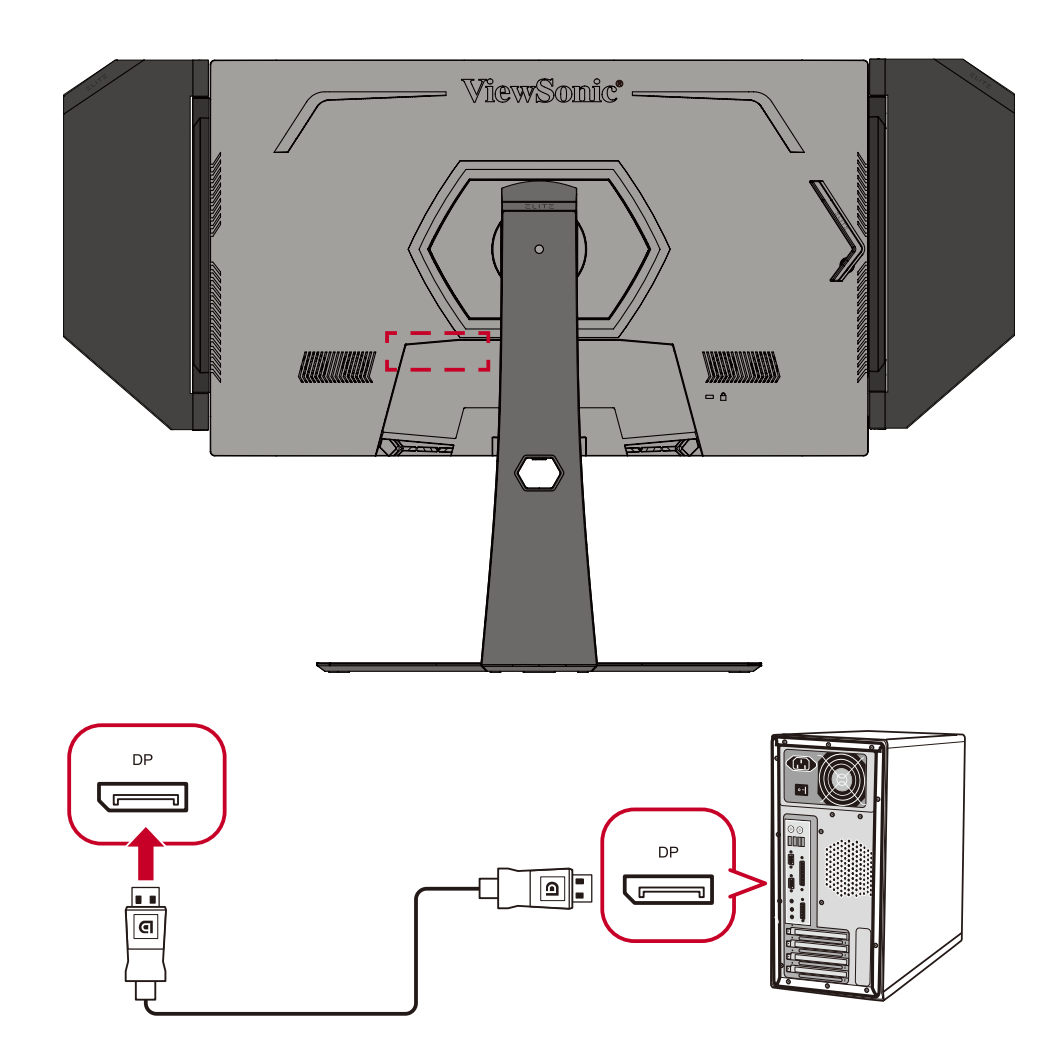

## <span id="page-18-0"></span>**Branchement USB**

Branchez une extrémité du câble USB au port USB du moniteur. Puis branchez l'autre extrémité du câble à un port USB de votre ordinateur.

- **REMARQUE :** Le moniteur prend en charge deux (2) types de ports USB. Lorsque vous effectuez le(s) branchement(s), respectez les consignes suivantes :
	- Trois (3) ports USB Type A : Connexion pour vos périphériques Type A (tels que dispositif de stockage, clavier, souris).
		- ͫ **REMARQUE :** Pour utiliser certains périphériques, assurez-vous que votre ordinateur est également raccordé au port USB Type B du moniteur.
	- Un (1) port USB Type B : Branchez le câble USB de type B mâle (carré à 2 coins coupés) sur ce port, puis branchez l'autre extrémité du câble au port USB en aval de votre ordinateur.

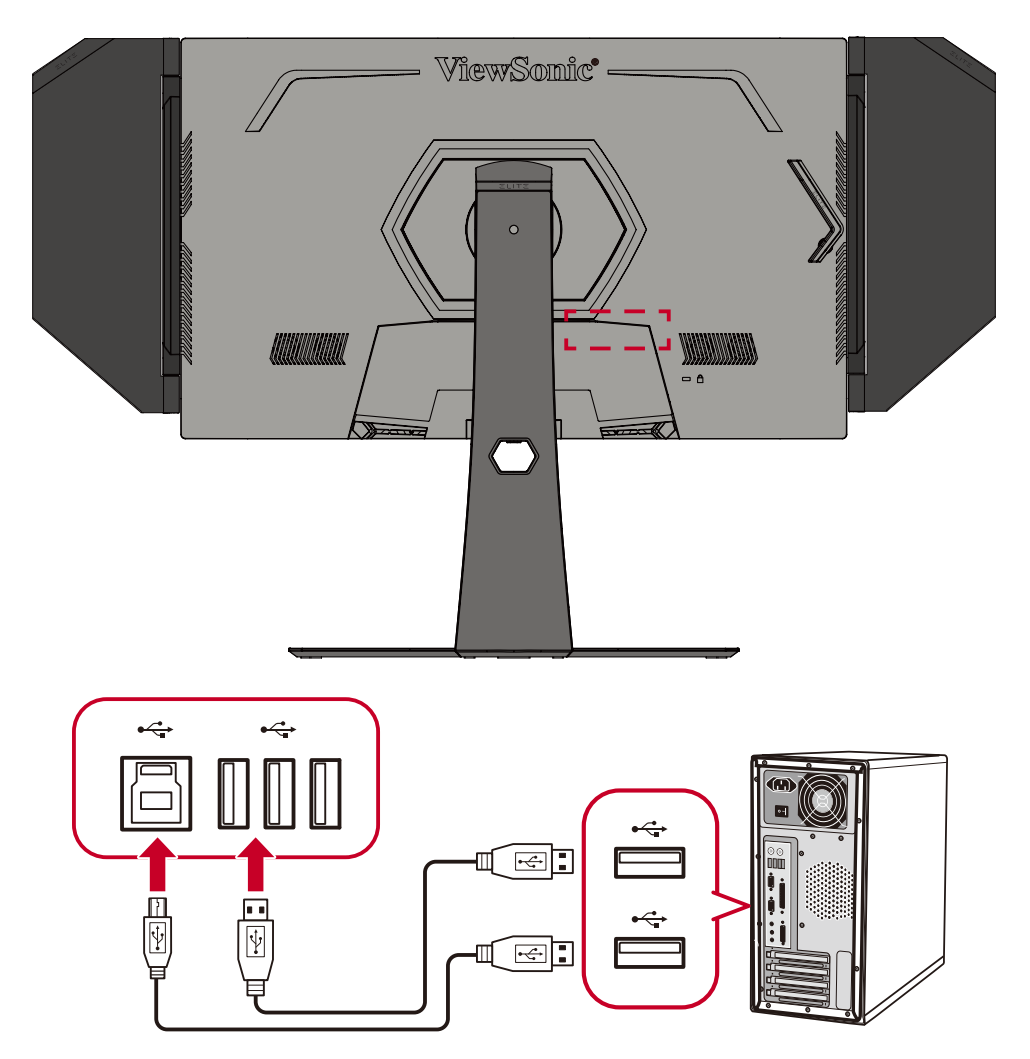

**REMARQUE :** Le port USB Type A à côté du port USB Type B peut assurer une charge rapide 5 V 2,1 A. Les deux autres ports USB Type A peuvent assurer une charge 5 V 0,9 A.

## <span id="page-19-0"></span>**Branchement audio**

Branchez la prise audio des écouteurs/du casque dans le port Sortie audio du moniteur. En plus, vous pouvez relier le moniteur à une barre de son via un câble audio.

**REMARQUE :** Le moniteur est également équipé de deux haut-parleurs.

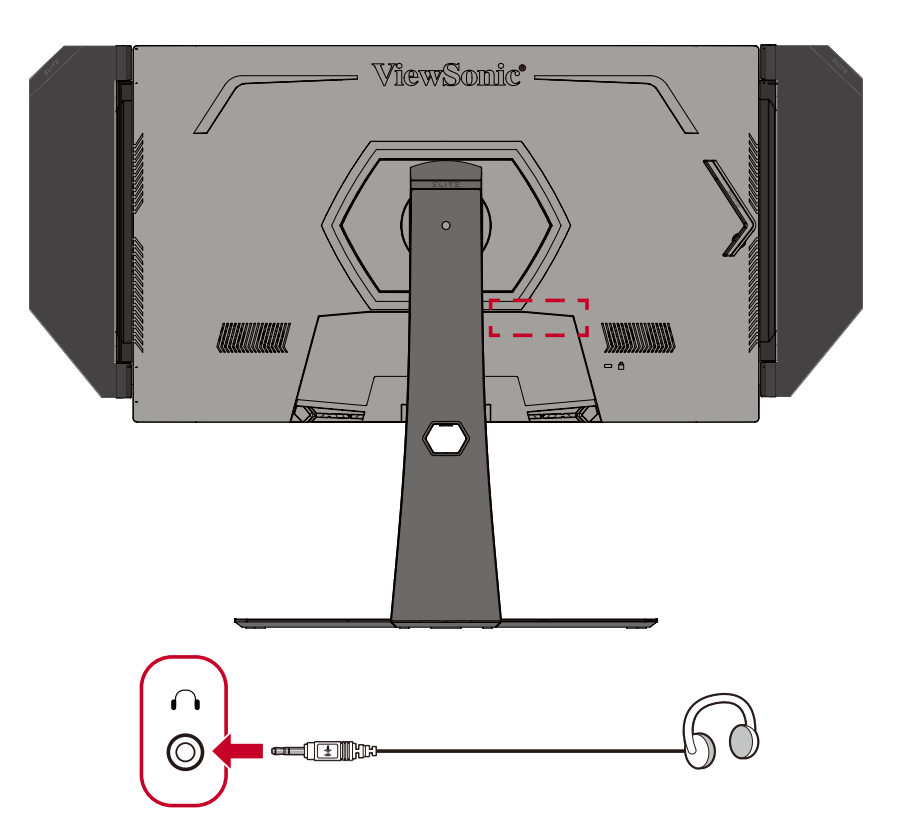

# <span id="page-20-0"></span>**Utilisation du moniteur**

# **Réglage de l'angle de vision**

Pour une visualisation optimale, vous pouvez régler l'angle de visualisation à l'aide d'une des méthodes suivantes :

## **Réglage de la hauteur**

Abaissez ou élevez le moniteur à la hauteur souhaitée (de 0 à 120 mm).

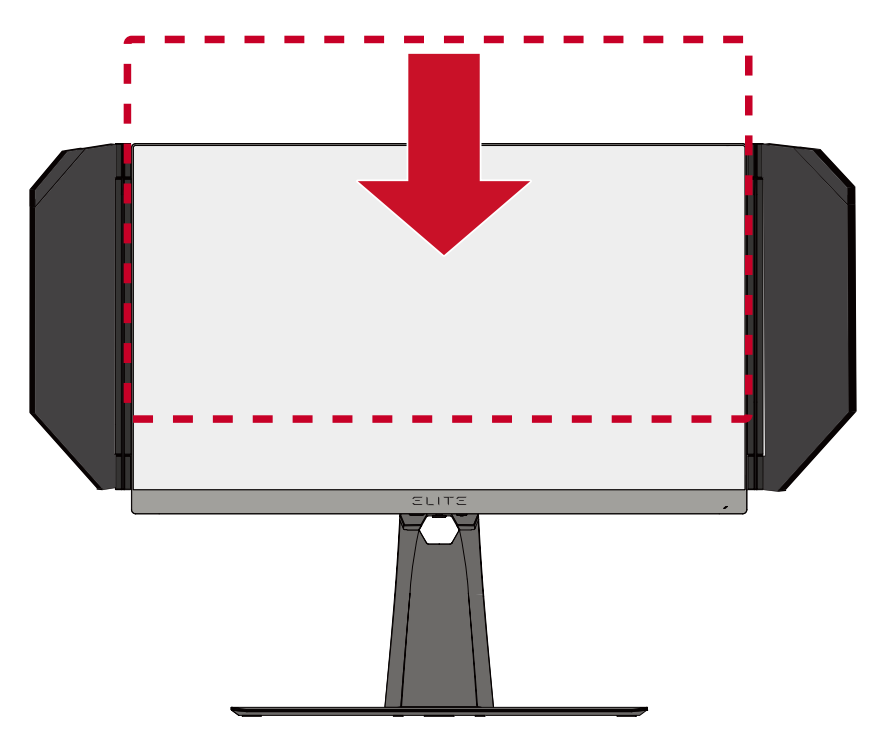

**REMARQUE :** Lors du réglage, enfoncez fermement le long du chemin de réglage en tenant le moniteur à deux mains sur le côté.

# <span id="page-21-0"></span>**Réglage de l'angle d'inclinaison**

Inclinez le moniteur vers l'avant ou l'arrière jusqu'à l'angle de vue souhaité (de -5˚ à 20˚).

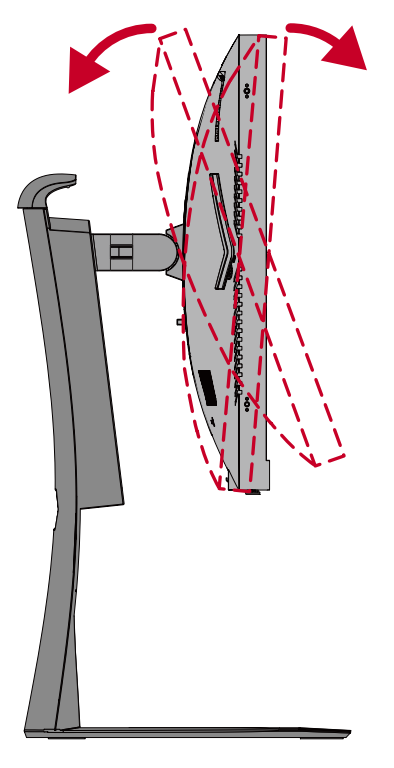

**REMARQUE :** Lors du réglage, tenez fermement le support avec une main tout en inclinant le moniteur vers l'avant ou l'arrière avec l'autre main.

## **Réglage de l'orientation de l'écran (pivot du moniteur)**

**1.** Réglez la hauteur du moniteur à la position la plus haute. Puis inclinez le moniteur vers l'arrière jusqu'à la position la plus inclinée.

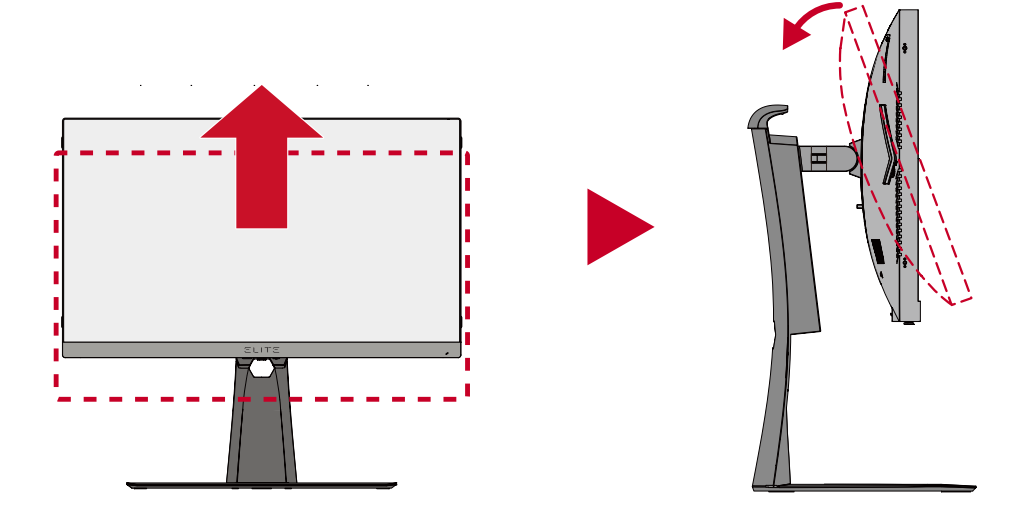

**REMARQUE :** Assurez-vous que la coiffe Elite est retirée ou repliée avant de pivoter.

**2.** Faites pivoter le moniteur de 90° de l'orientation paysage à l'orientation portrait.

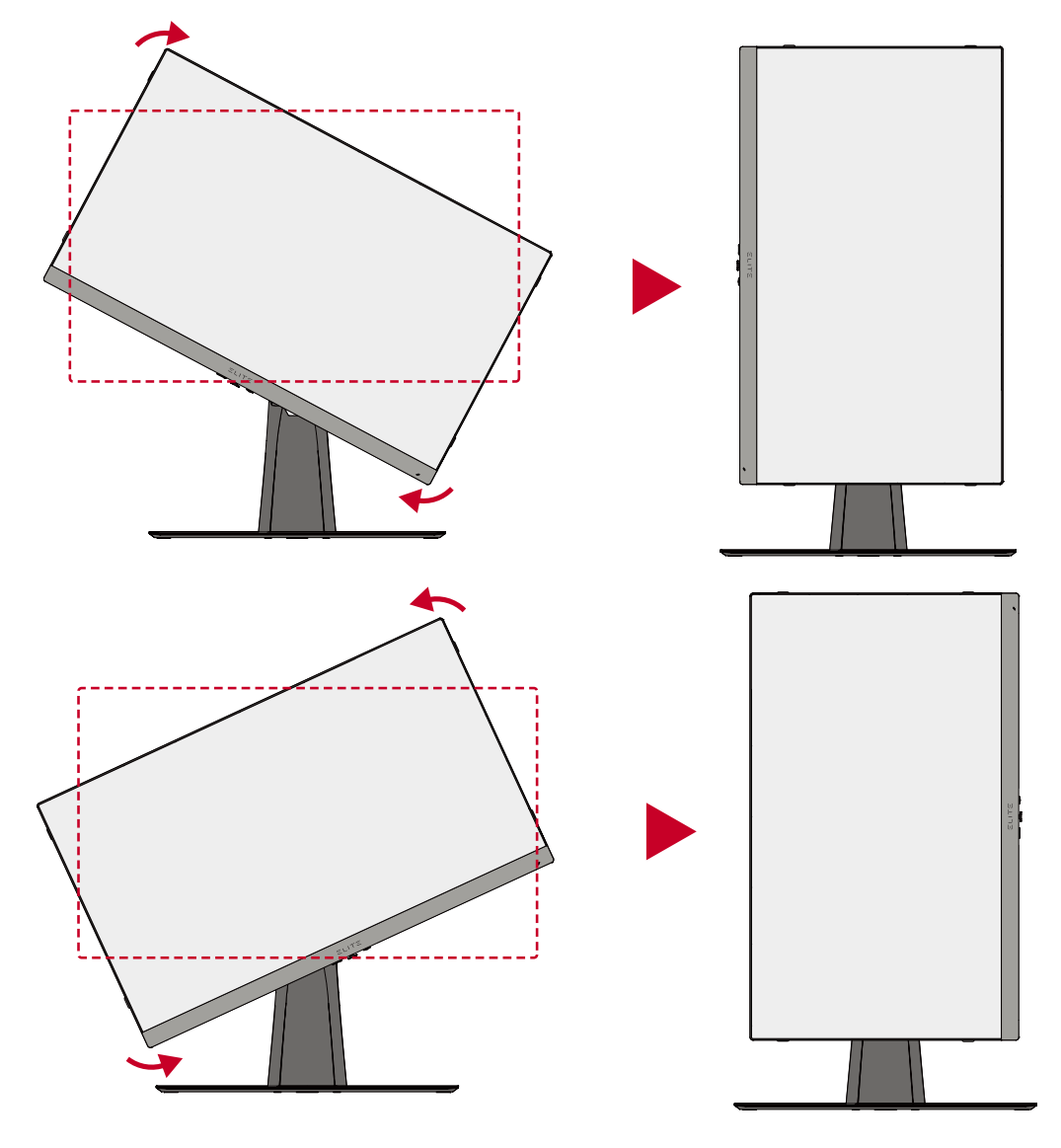

#### **REMARQUE :**

- Lors du réglage, assurez-vous de tenir fermement les deux côtés de votre moniteur à deux mains.
- Pour faire pivoter l'image à l'écran, modifiez manuellement les paramètres d'orientation de l'affichage du système de l'ordinateur.

# <span id="page-23-0"></span>**Réglage de l'angle de pivotement**

Faites pivoter le moniteur vers la gauche ou la droite jusqu'à l'angle de vue souhaité (45˚).

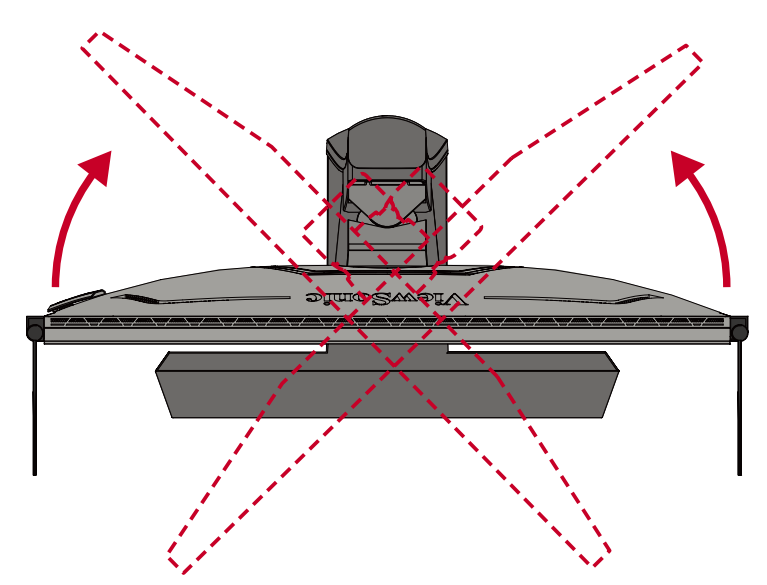

# <span id="page-24-0"></span>**Allumer et éteindre l'appareil**

- **1.** Branchez le cordon d'alimentation raccordé sur une prise de courant.
- **2.** Appuyez sur **Power (l'interrupteur)** pour allumer le moniteur.
- **3.** Pour éteindre le moniteur, appuyez à nouveau sur **Power (l'interrupteur)**.

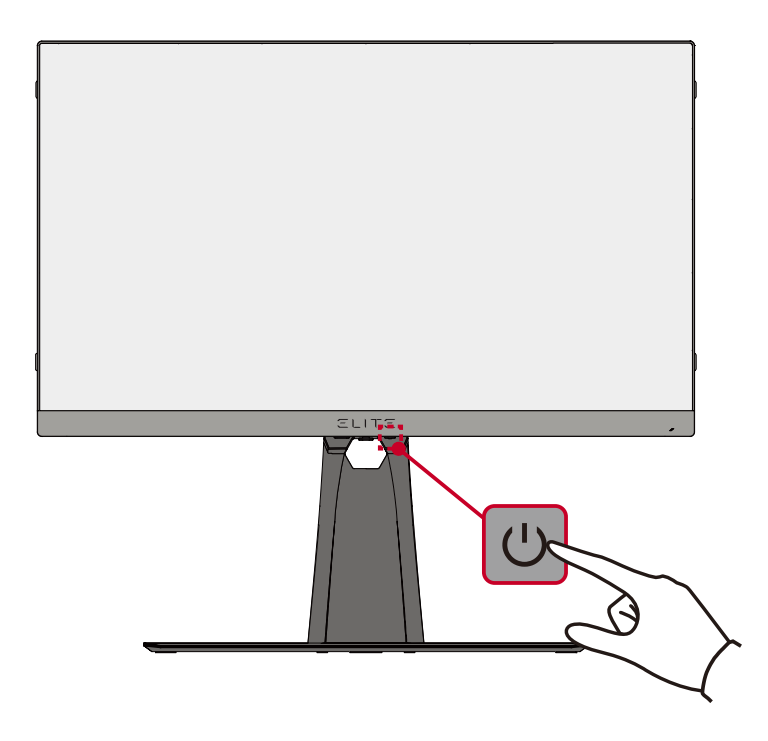

**REMARQUE :** Le moniteur continue à consommer du courant tant que le cordon d'alimentation est branché sur la prise de courant. Si le moniteur n'est pas utilisé pendant une longue période, veuillez débrancher le cordon d'alimentation de la prise de courant.

# <span id="page-25-0"></span>**Utilisation des touches du panneau de commandes**

Utilisez les touches du panneau de commandes pour accéder au menu Quick Access (Accès rapide), naviguer dans le menu à l'écran (OSD) et modifier les paramètres.

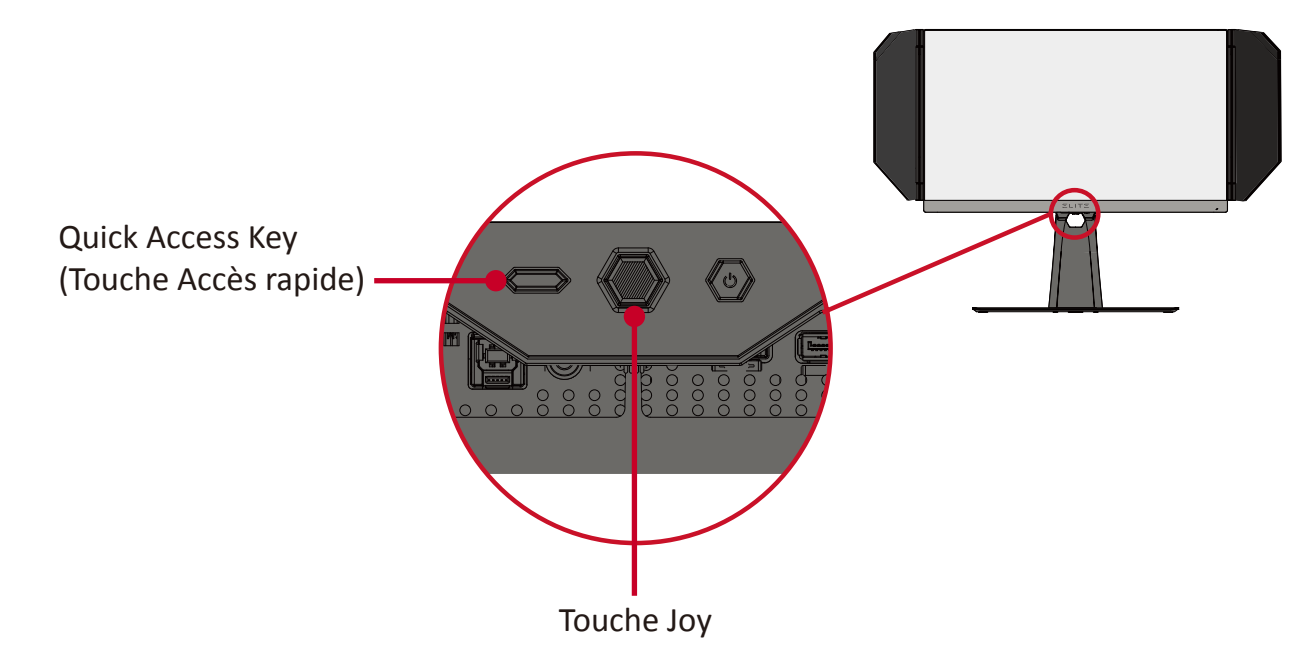

## **Quick Access Menu (Menu accès rapide)**

Appuyez sur la **Quick Access Key (Touche Accès rapide)** pour activer le **Quick Access Menu (Menu accès rapide)**. Pour en savoir plus, consultez [page 48](#page-47-1).

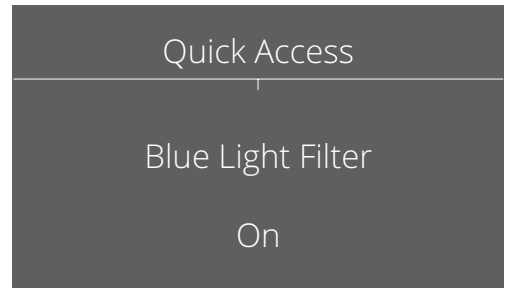

## <span id="page-26-1"></span><span id="page-26-0"></span>**Touches de raccourcis**

Lorsque le menu d'affichage à l'écran (OSD) est désactivé, vous pouvez accéder rapidement à des fonctions spéciales à l'aide des touches du panneau de commandes.

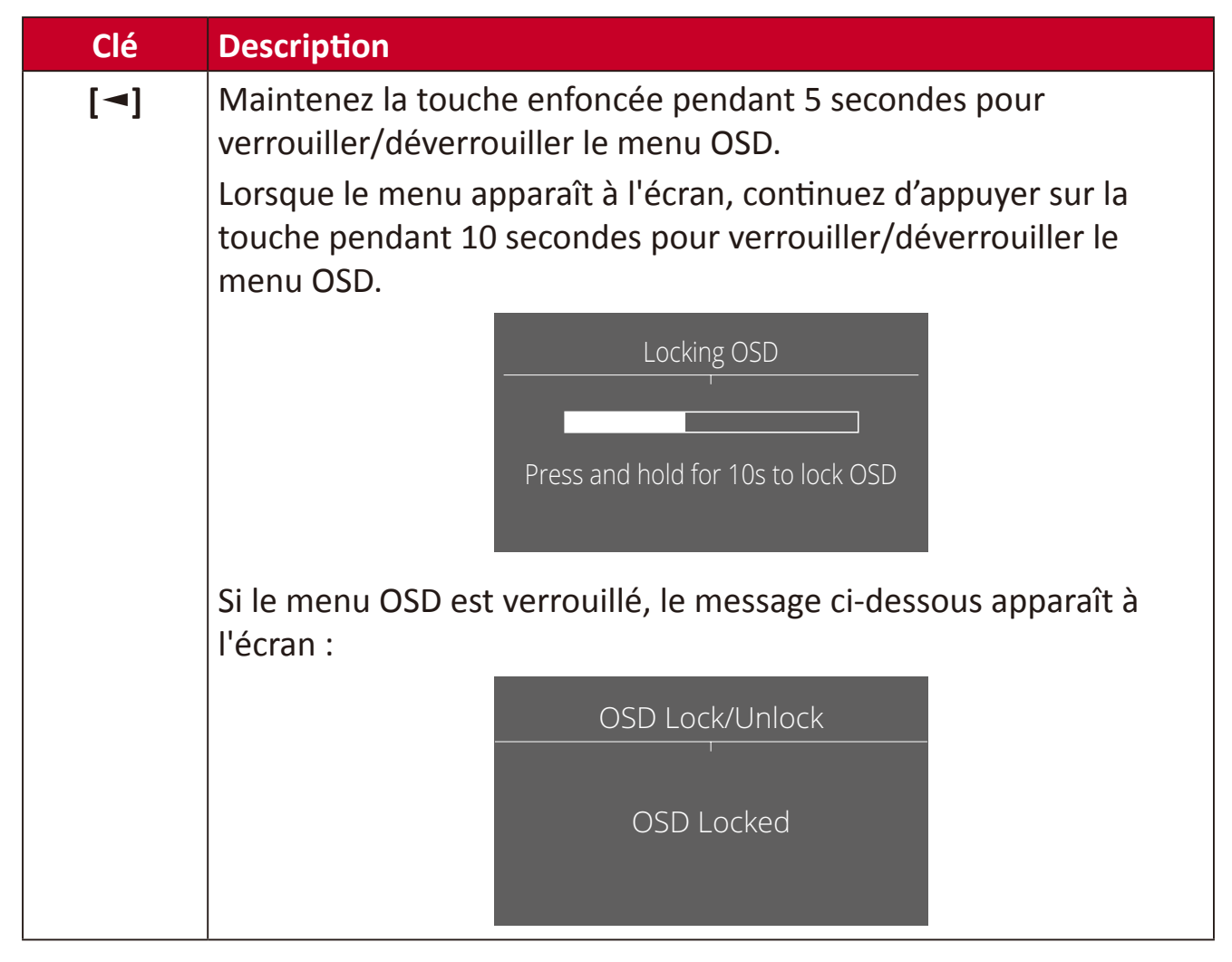

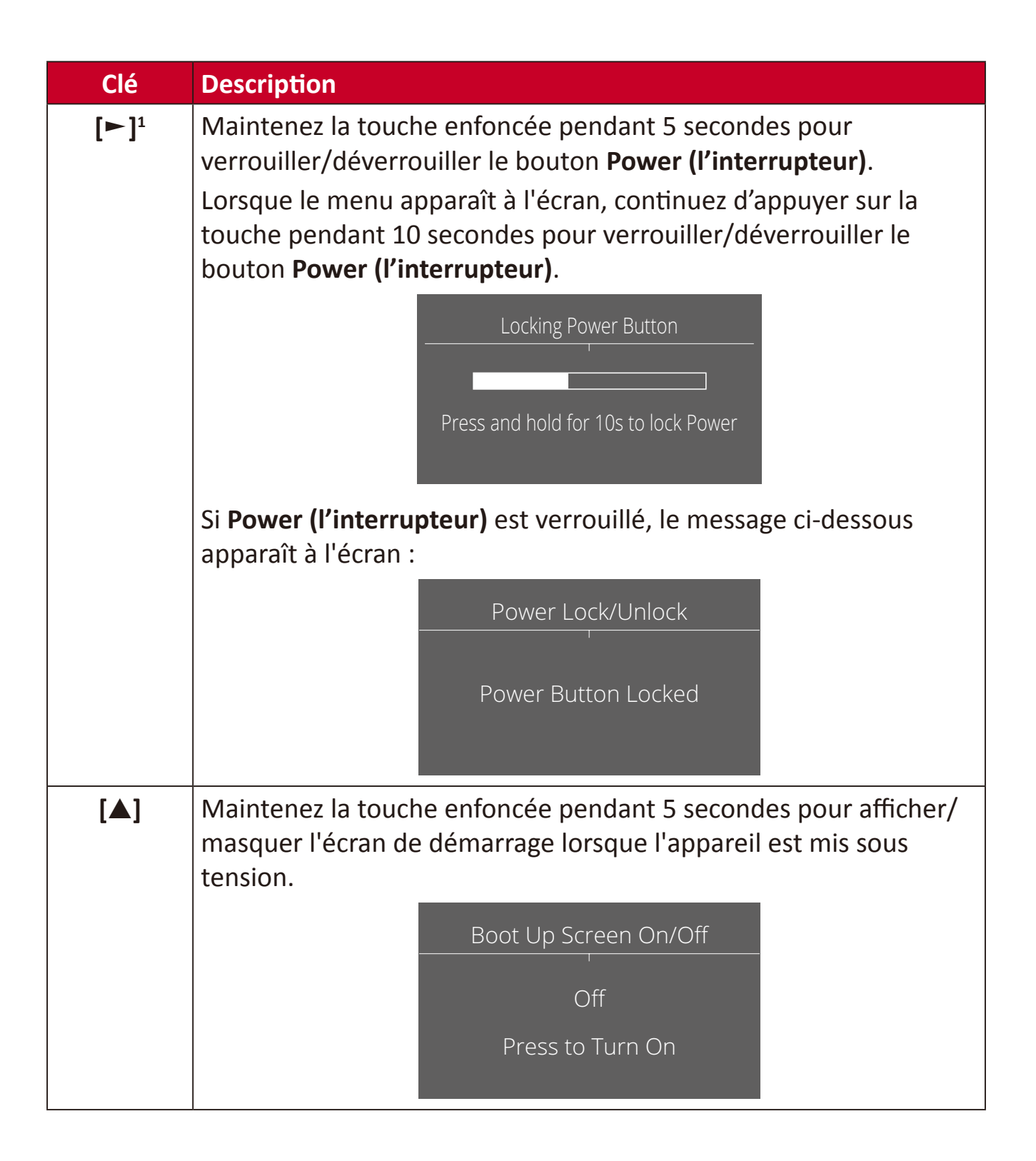

<sup>1</sup> Appuyer uniquement sur cette touche active la fonction **Input Select (Sélection de l'entrée)**.

# <span id="page-28-0"></span>**Configuration des paramètres**

# **Opérations générales**

**1.** Appuyez sur la touche **[●]** ou déplacez la touche Joy **[**◄**]** ou **[**▲**]** ou **[**▼**]** pour afficher le menu à l'écran (OSD).

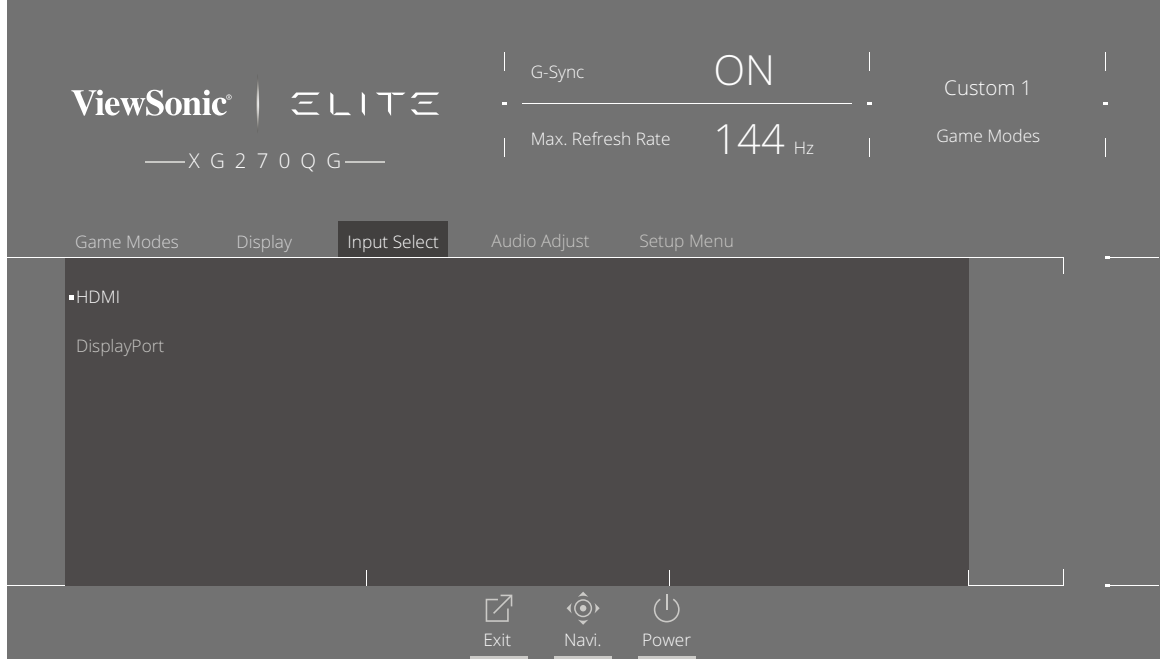

**2.** Déplacez la touche Joy **[**◄**]** ou **[**►**]** pour sélectionner le menu principal. Puis déplacez la touche Joy **[**▼**]** pour accéder au menu sélectionné.

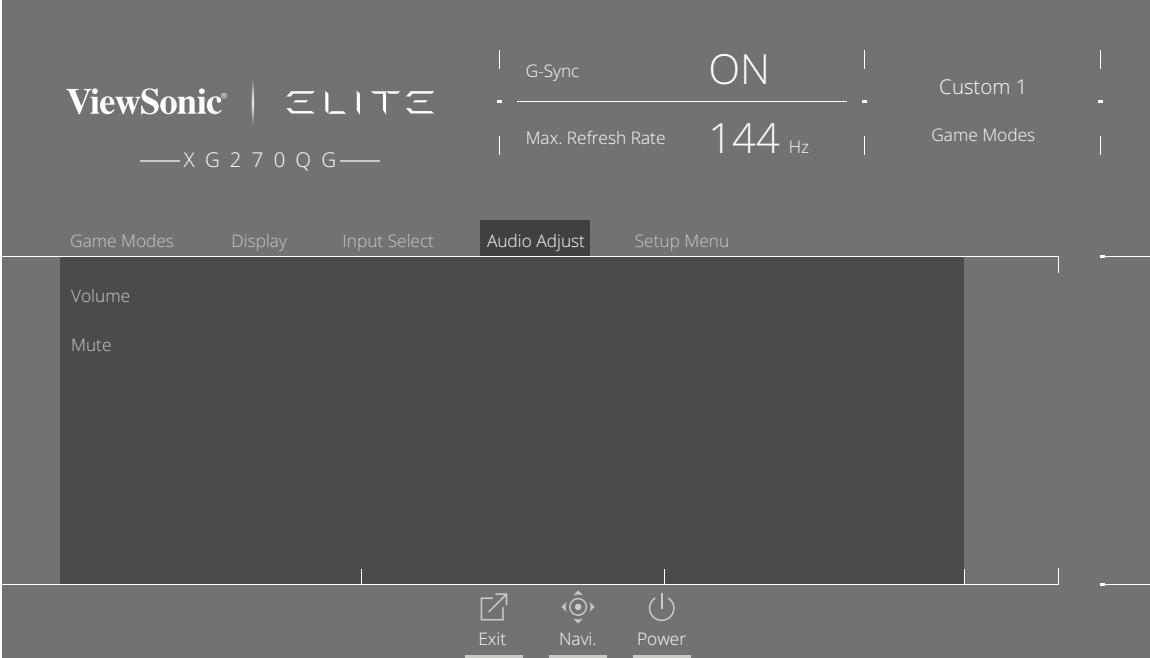

**3.** Déplacez la touche Joy **[**▲**]** ou **[**▼**]** pour sélectionner l'option de menu souhaitée. Puis déplacez la touche Joy **[**►**]** pour accéder au sous-menu.

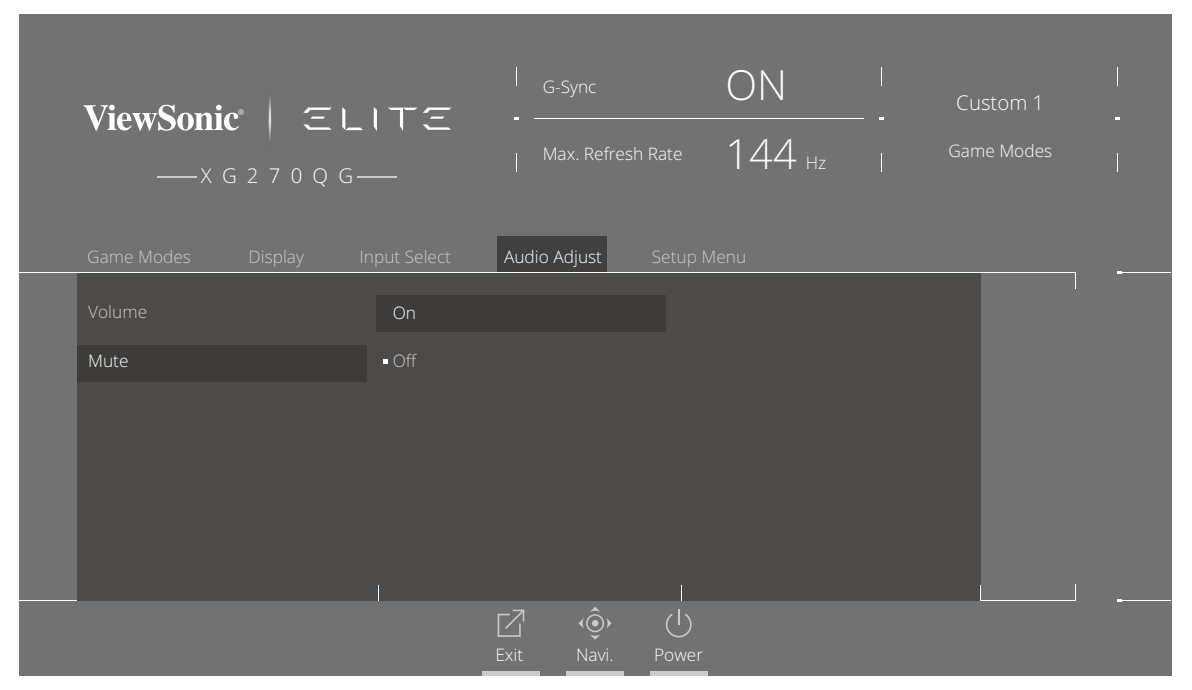

**4.** Déplacez la touche Joy **[**▲**]** ou **[**▼**]** pour régler/sélectionner le paramètre. Puis appuyez sur la touche **[●]** pour confirmer.

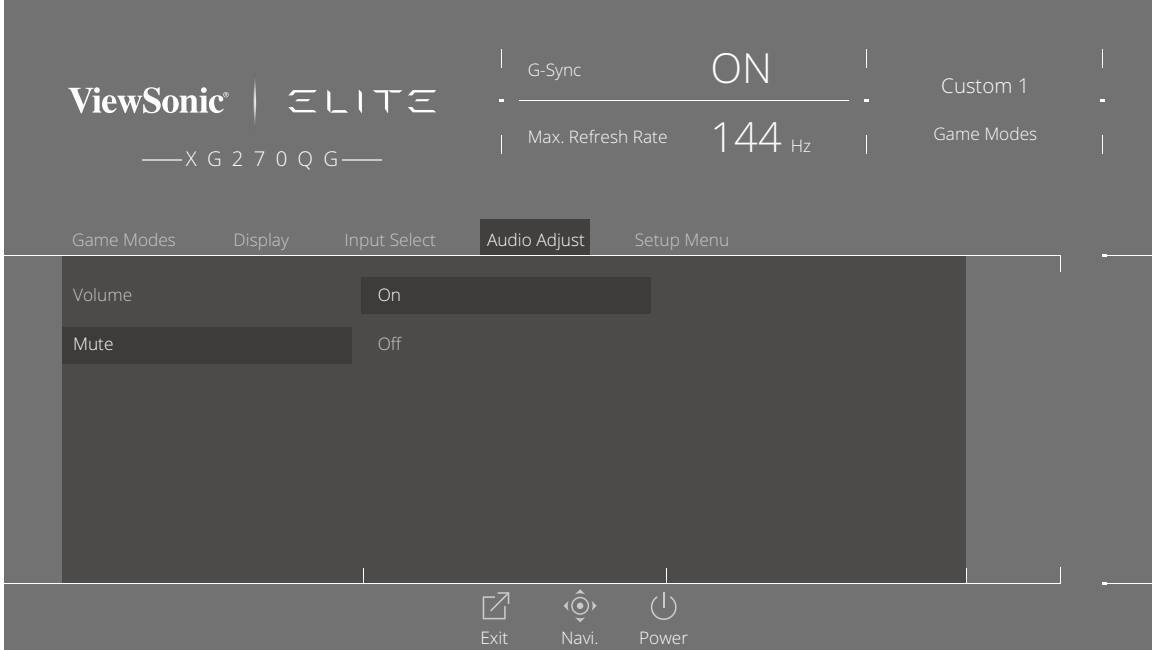

**REMARQUE :** Certains réglages d'options du menu ne requièrent pas que l'utilisateur appuie sur la touche **[●]** pour confirmer la sélection.

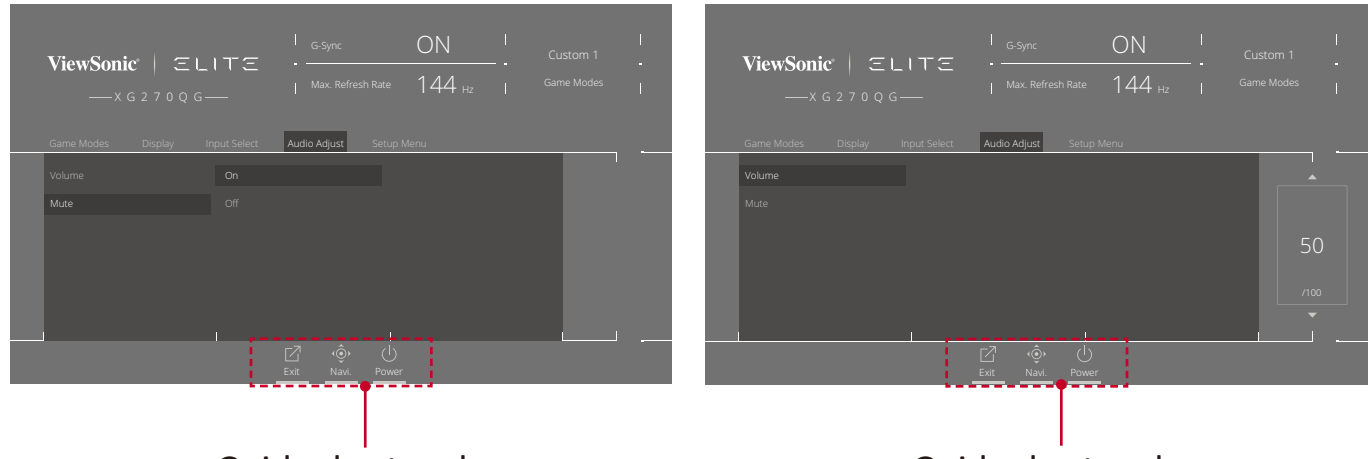

Guide des touches Guide des touches

**5.** Appuyez sur la touche **[**◄**]** pour retourner au menu précédent.

**REMARQUE :** Pour quitter le menu OSD, appuyez sur la touche **Quick Access (Accès rapide)** ( $\boxed{2}$ ).

# <span id="page-31-0"></span>**Arborescence du menu à l'écran (OSD)**

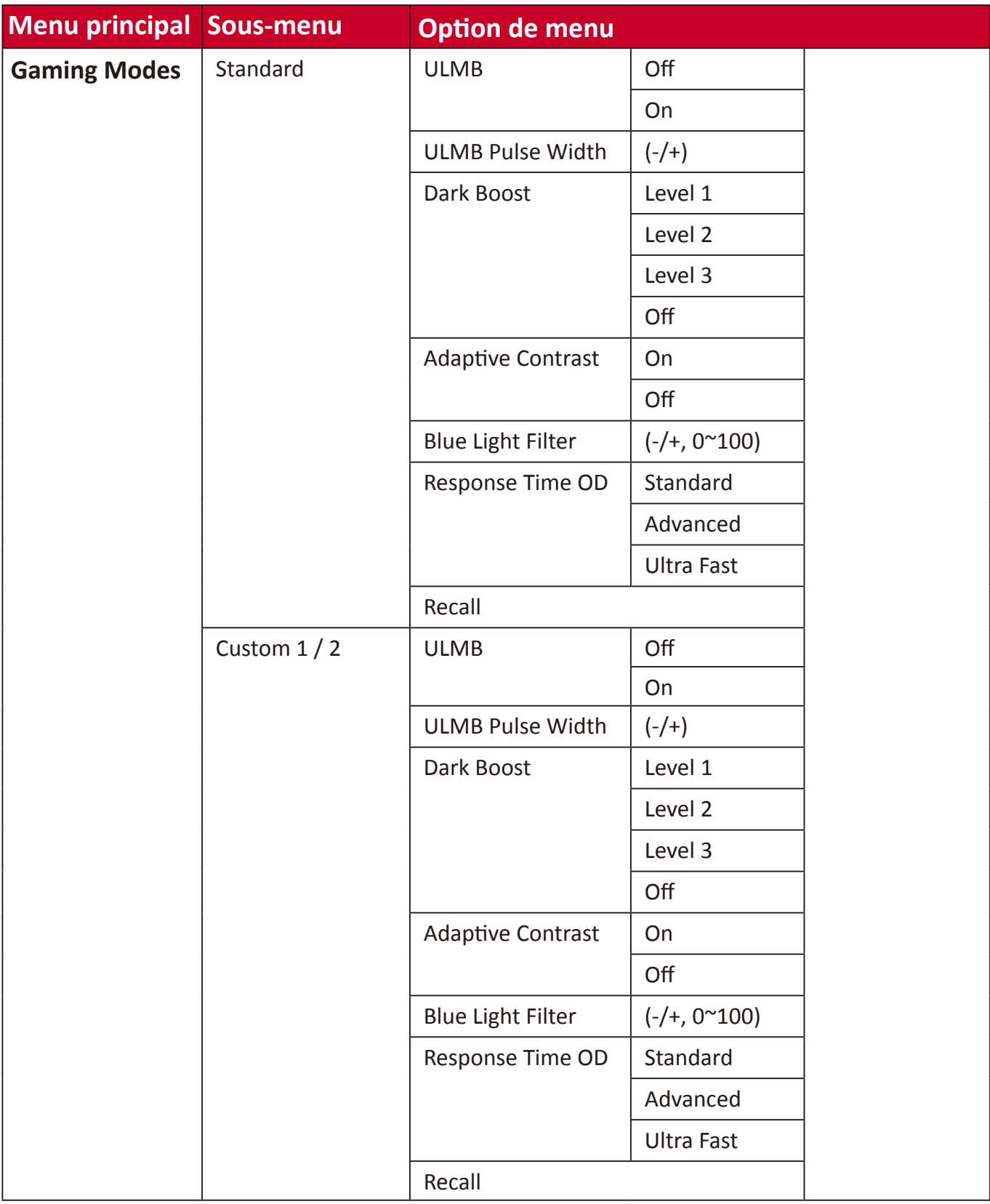

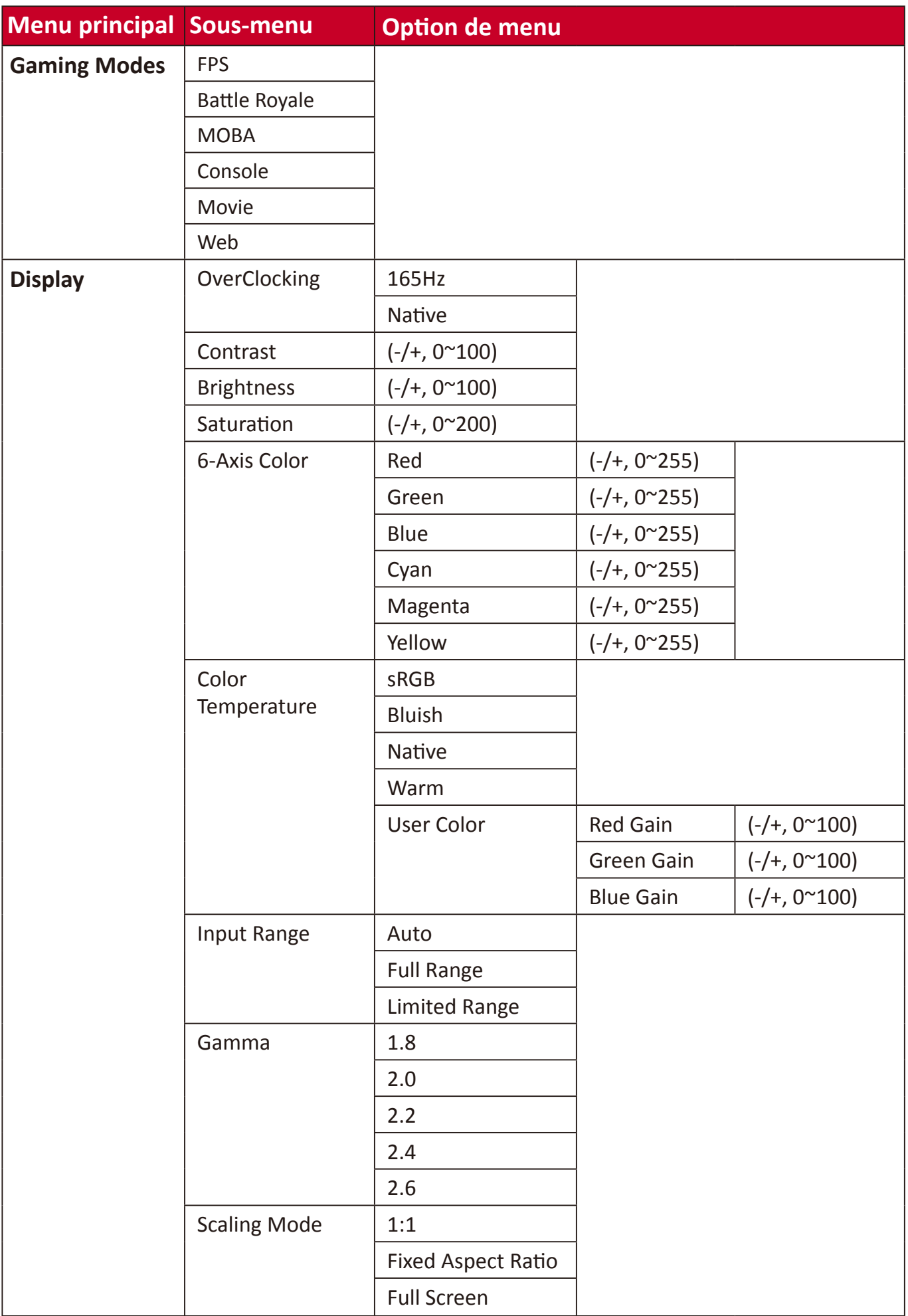

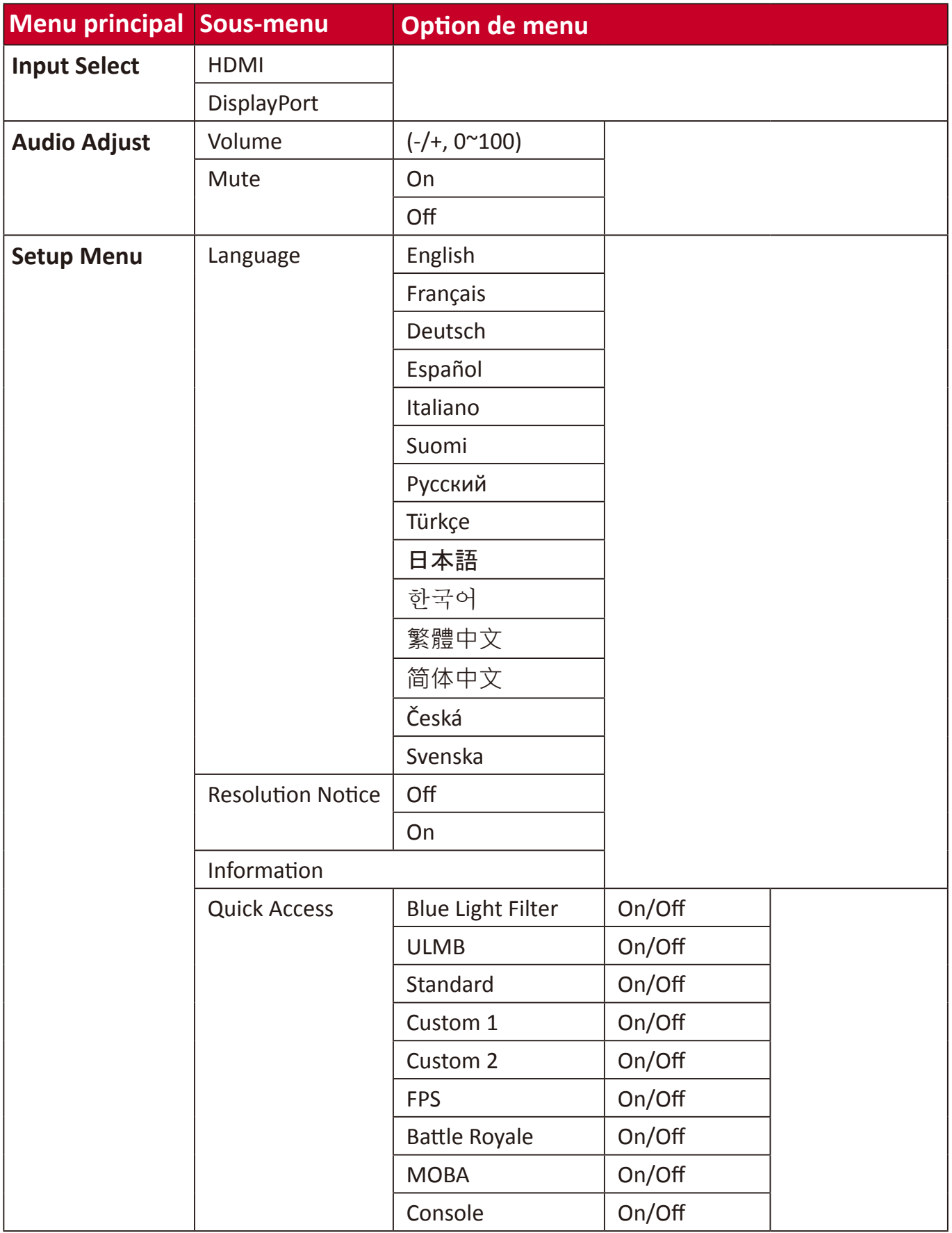

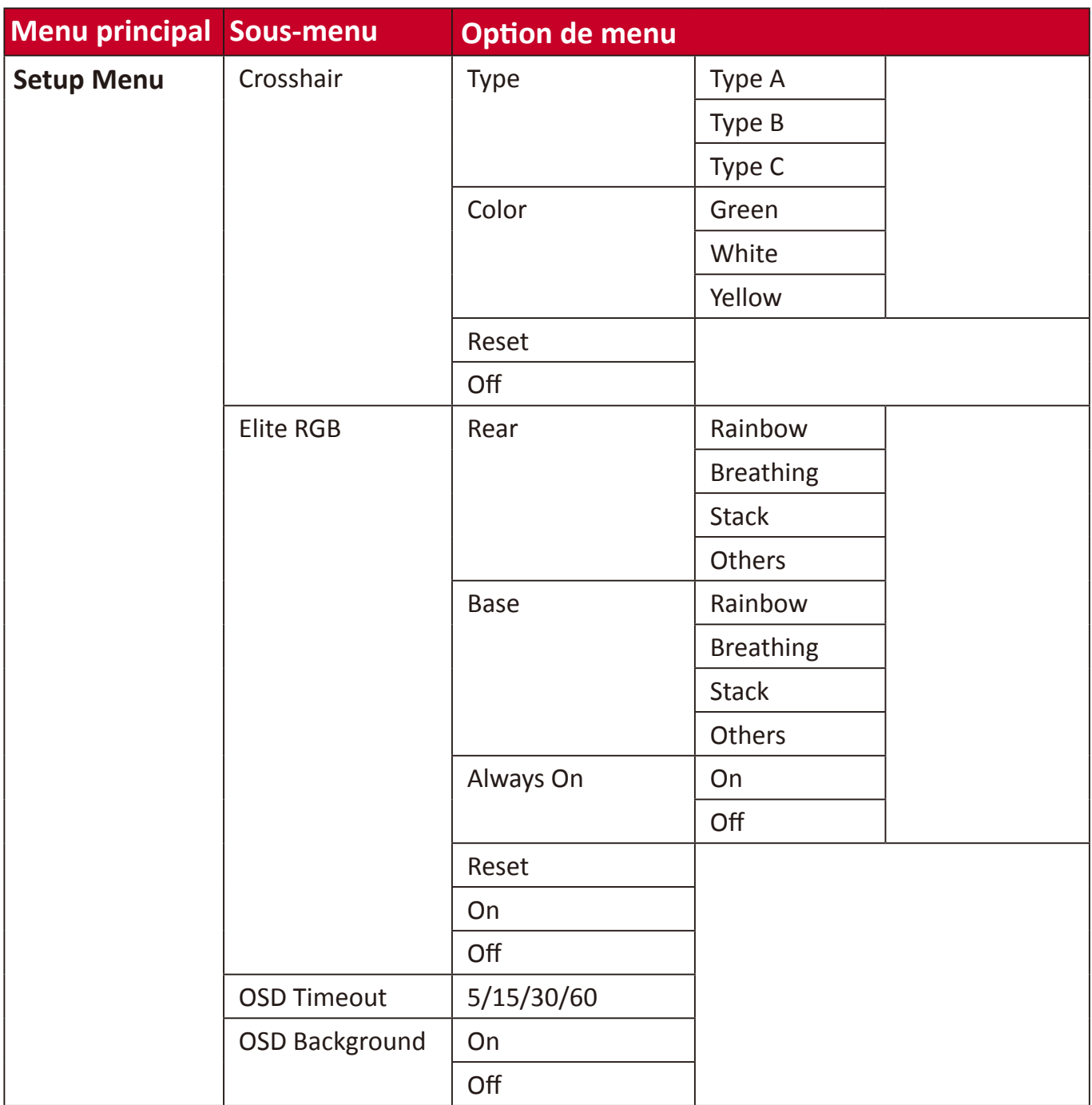

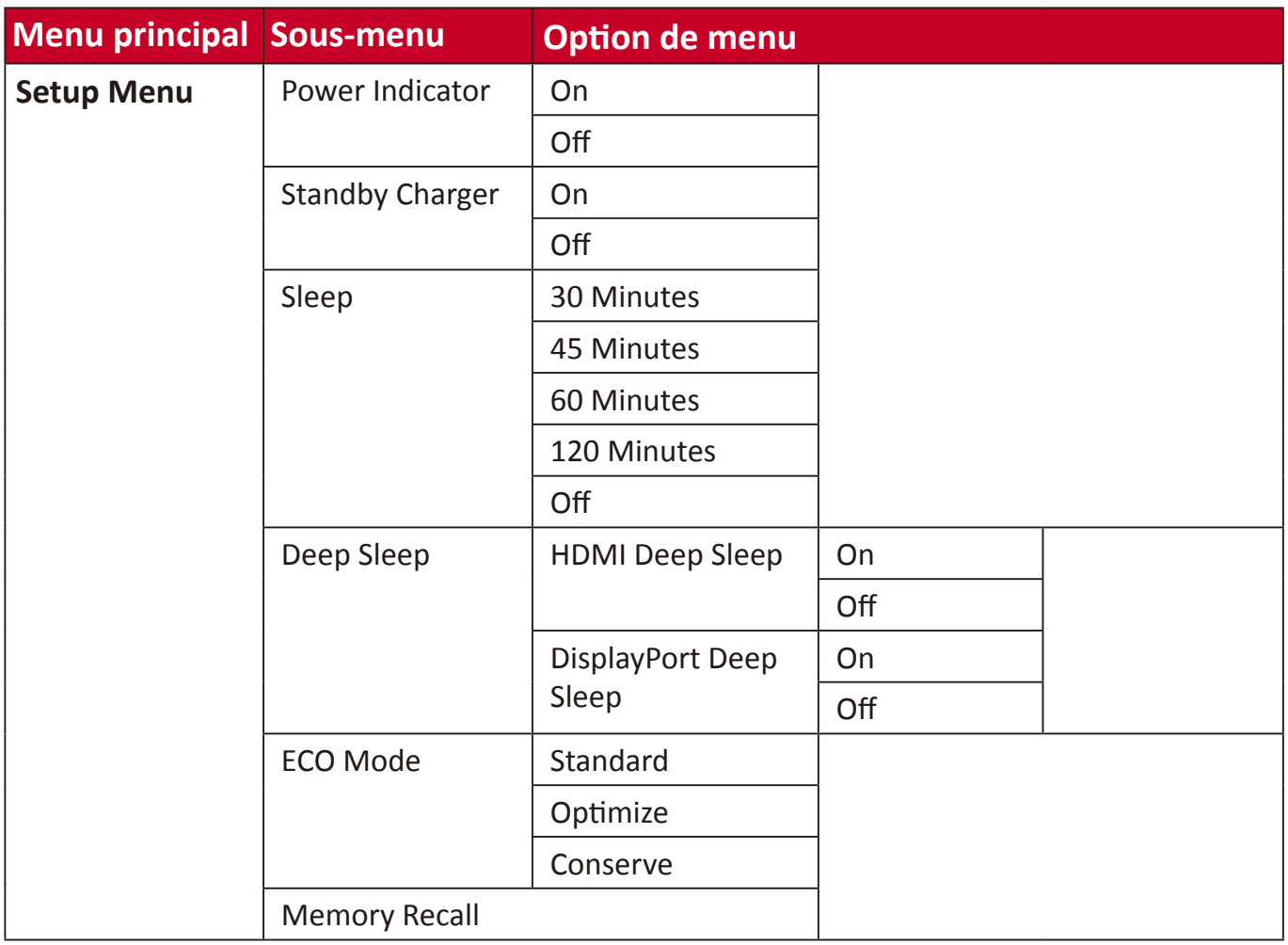

## <span id="page-36-0"></span>**Options de menu**

## **Game Modes (Modes de jeu)**

- **1.** Appuyez sur la touche **[●]** ou déplacez la touche Joy **[**◄**]** ou **[**▲**]** ou **[**▼**]** pour afficher le menu à l'écran (OSD).
- **2.** Déplacez la touche Joy **[**◄**]** ou **[**►**]** pour sélectionner **Game Modes (Modes de jeu)**. Puis déplacez la touche Joy **[**▼**]** pour accéder au menu **Game Modes (Modes de jeu)**.

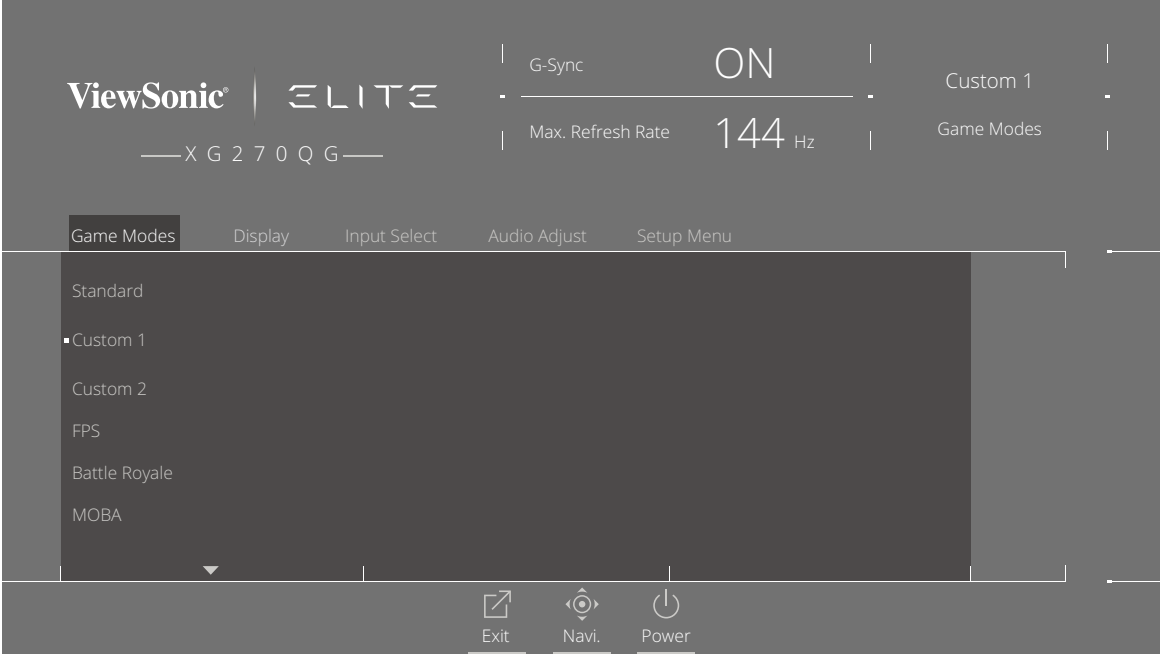

**3.** Déplacez la touche Joy **[**▲**]** ou **[**▼**]** pour sélectionner le paramètre. Puis appuyez sur la touche **[●]** pour confirmer la sélection.

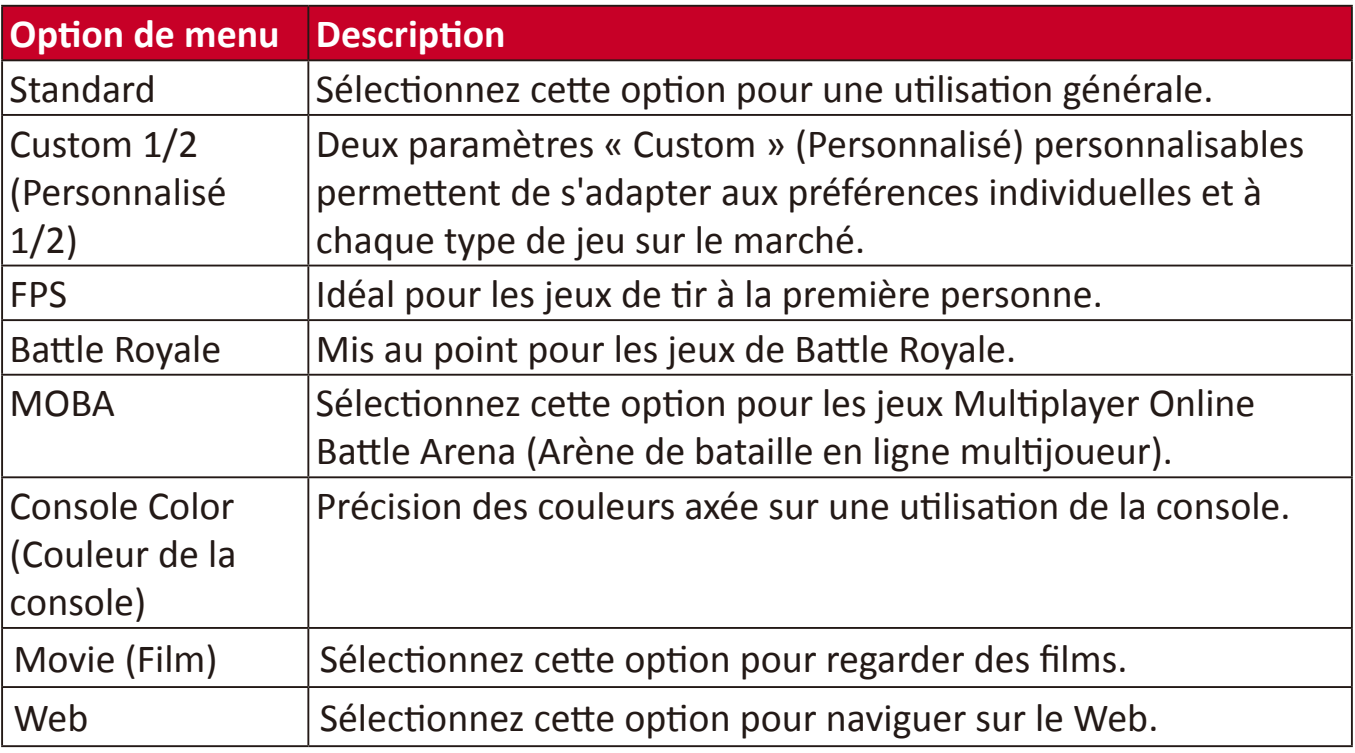

## **Display (Affichage)**

- **1.** Appuyez sur la touche **[●]** ou déplacez la touche Joy **[**◄**]** ou **[**▲**]** ou **[**▼**]** pour afficher le menu à l'écran (OSD).
- **2.** Déplacez la touche Joy **[**◄**]** ou **[**►**]** pour sélectionner **Display (Affichage)**. Puis déplacez la touche Joy **[**▼**]** pour accéder au menu **Display (Affichage)**.

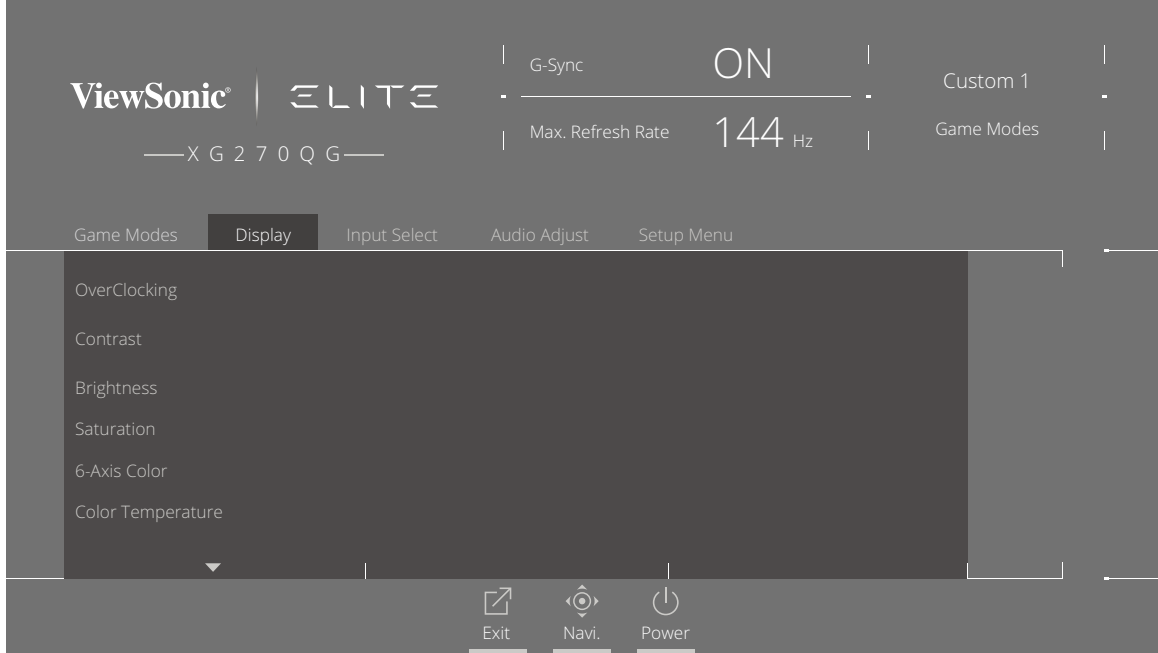

- **3.** Déplacez la touche Joy **[**▲**]** ou **[**▼**]** pour sélectionner l'option de menu. Puis déplacez la touche Joy **[**►**]** pour accéder à son sous-menu.
- **4.** Déplacez la touche Joy **[**▲**]** ou **[**▼**]** pour régler/sélectionner le paramètre. Puis appuyez sur la touche **[●]** pour confirmer (le cas échéant).
	- **REMARQUE :** Certaines options de sous-menu peuvent comprendre un autre sous-menu. Pour accéder au sous-menu correspondant, appuyez sur la touche Joy **[**►**]**.

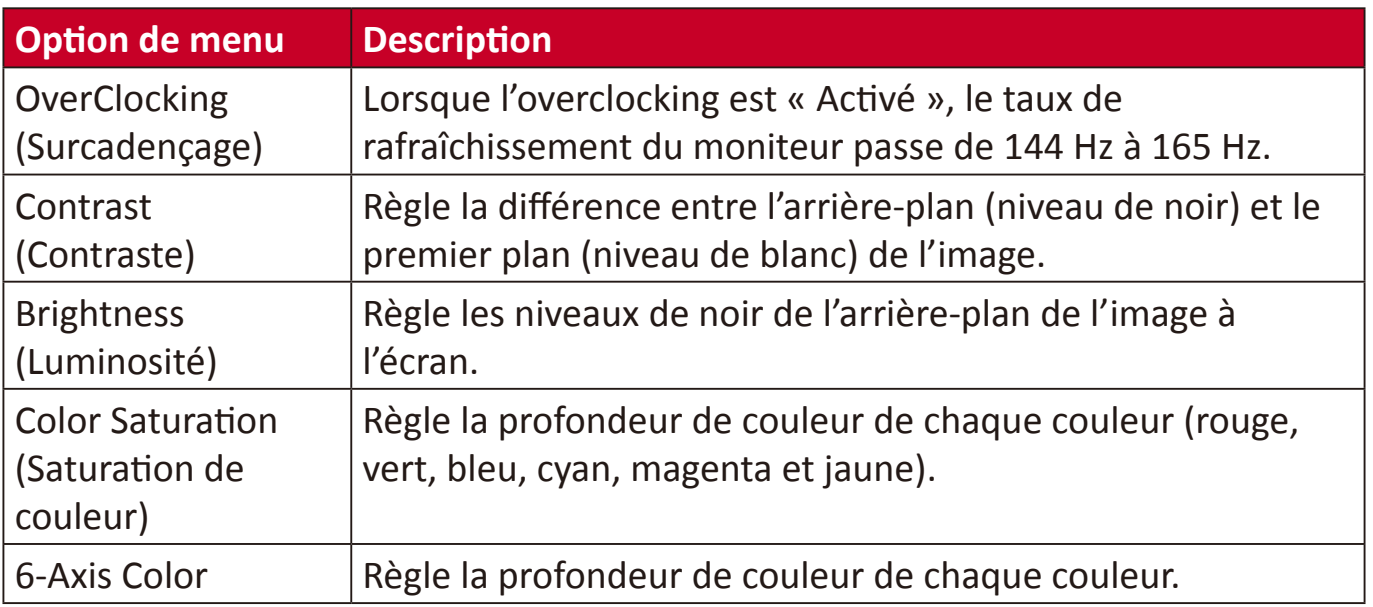

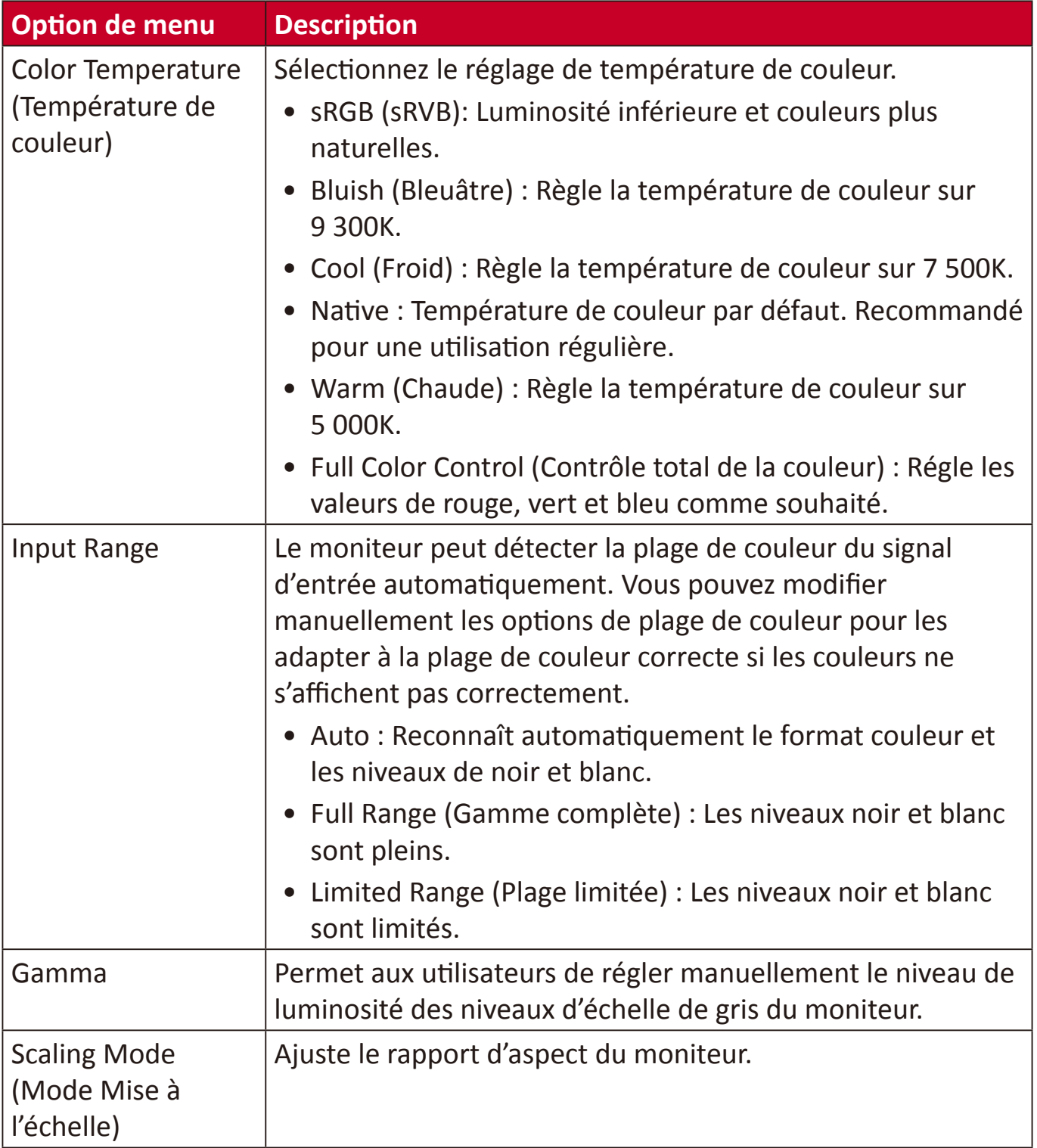

#### **Input Select (Sélection de l'entrée)**

- **1.** Appuyez sur la touche **[●]** ou déplacez la touche Joy **[**◄**]** ou **[**▲**]** ou **[**▼**]** pour afficher le menu à l'écran (OSD).
- **2.** Déplacez la touche Joy **[**◄**]** ou **[**►**]** pour sélectionner le menu **Input Select (Sélection de l'entrée)**. Puis déplacez la touche Joy **[**▼**]** pour accéder au menu **Input Select (Sélection de l'entrée)**.

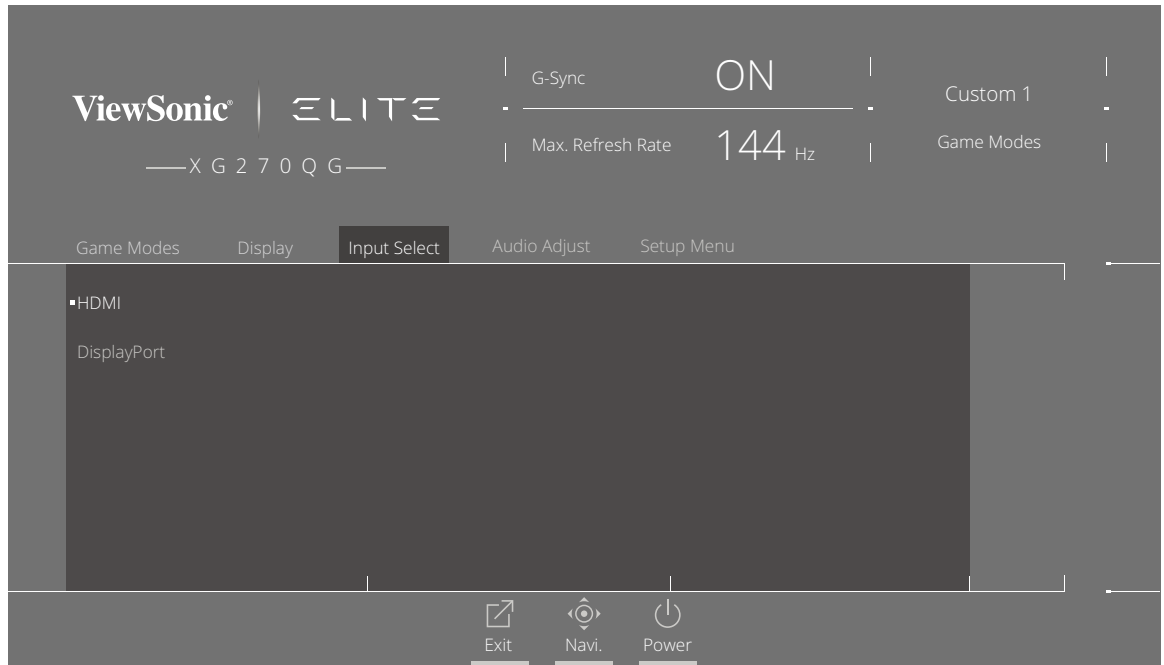

**3.** Déplacez la touche Joy **[**▲**]** ou **[**▼**]** pour sélectionner la source d'entrée souhaitée. Puis appuyez sur la touche **[●]** pour confirmer la sélection.

## **Audio Adjust (Réglage Audio)**

- **1.** Appuyez sur la touche **[●]** ou déplacez la touche Joy **[**◄**]** ou **[**▲**]** ou **[**▼**]** pour afficher le menu à l'écran (OSD).
- **2.** Déplacez la touche Joy **[**◄**]** ou **[**►**]** pour sélectionner **Audio Adjust (Réglage audio)**. Puis déplacez la touche Joy **[**▼**]** pour accéder au menu **Audio Adjust (Réglage audio)**.

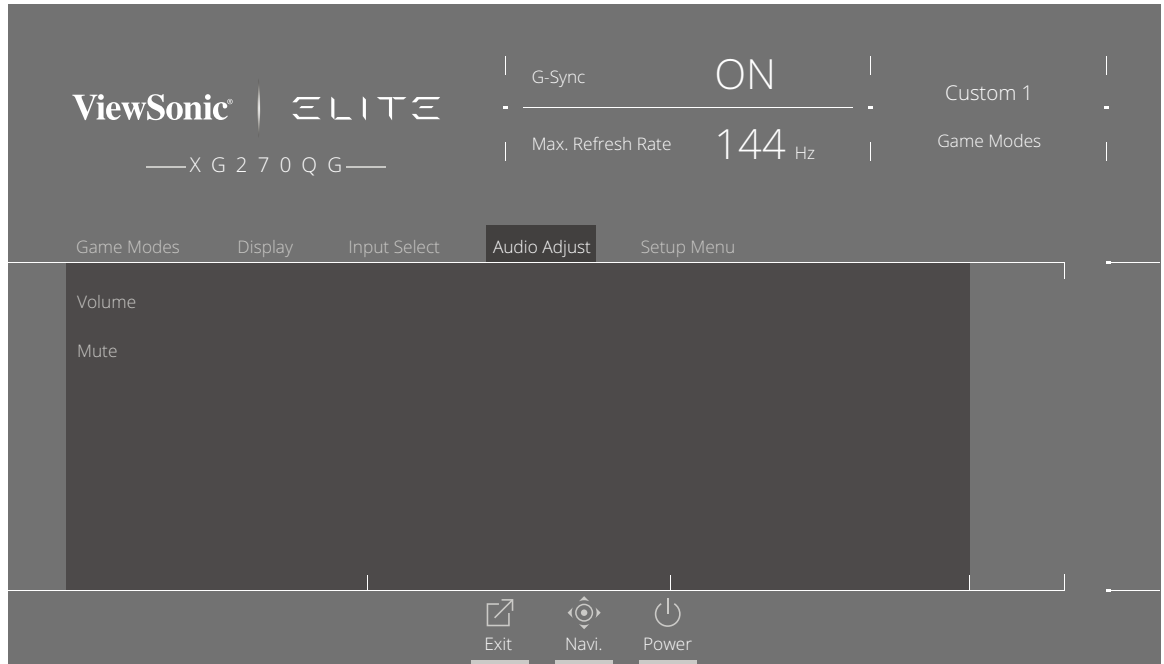

- **3.** Déplacez la touche Joy **[**▲**]** ou **[**▼**]** pour sélectionner l'option souhaitée. Puis déplacez la touche Joy **[**►**]** pour accéder à son sous-menu.
- **4.** Déplacez la touche Joy **[**▲**]** ou **[**▼**]** pour régler/sélectionner le paramètre et appuyez sur la touche **[●]** pour confirmer la sélection (le cas échéant).

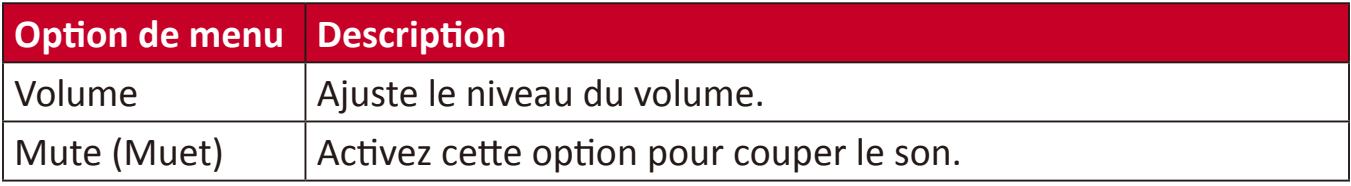

#### **Setup Menu (Menu Configuration)**

- **1.** Appuyez sur la touche **[●]** ou déplacez la touche Joy **[**◄**]** ou **[**▲**]** ou **[**▼**]** pour afficher le menu à l'écran (OSD).
- **2.** Déplacez la touche Joy **[**◄**]** ou **[**►**]** pour sélectionner le **Setup Menu (Menu Configuration)**. Puis déplacez la touche Joy **[**▼**]** pour accéder au menu **Setup Menu (Menu Configuration)**.

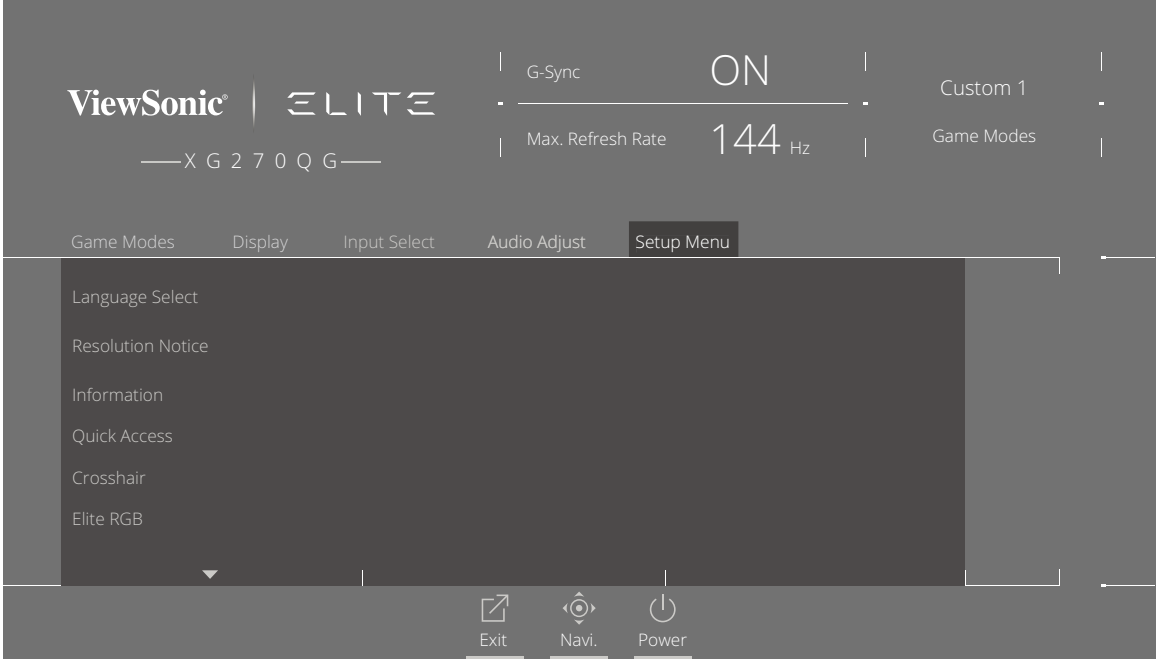

- **3.** Déplacez la touche Joy **[**▲**]** ou **[**▼**]** pour sélectionner l'option de menu. Puis déplacez la touche Joy **[**►**]** pour accéder à son sous-menu.
- **4.** Déplacez la touche Joy **[**▲**]** ou **[**▼**]** pour régler/sélectionner le paramètre. Puis appuyez sur la touche **[●]** pour confirmer (le cas échéant).
	- **REMARQUE :** Certaines options de sous-menu peuvent comprendre un autre sous-menu. Pour accéder au sous-menu correspondant, appuyez sur la touche Joy **[**►**]**.

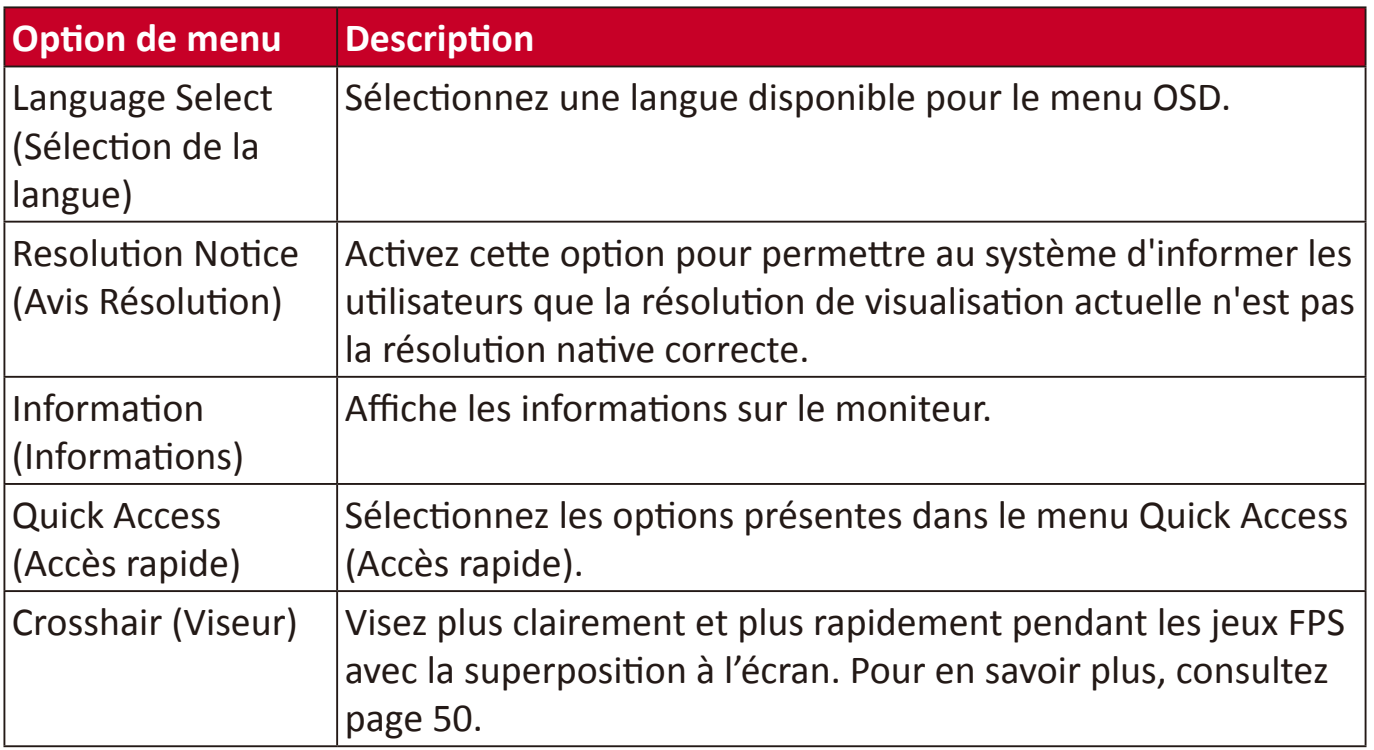

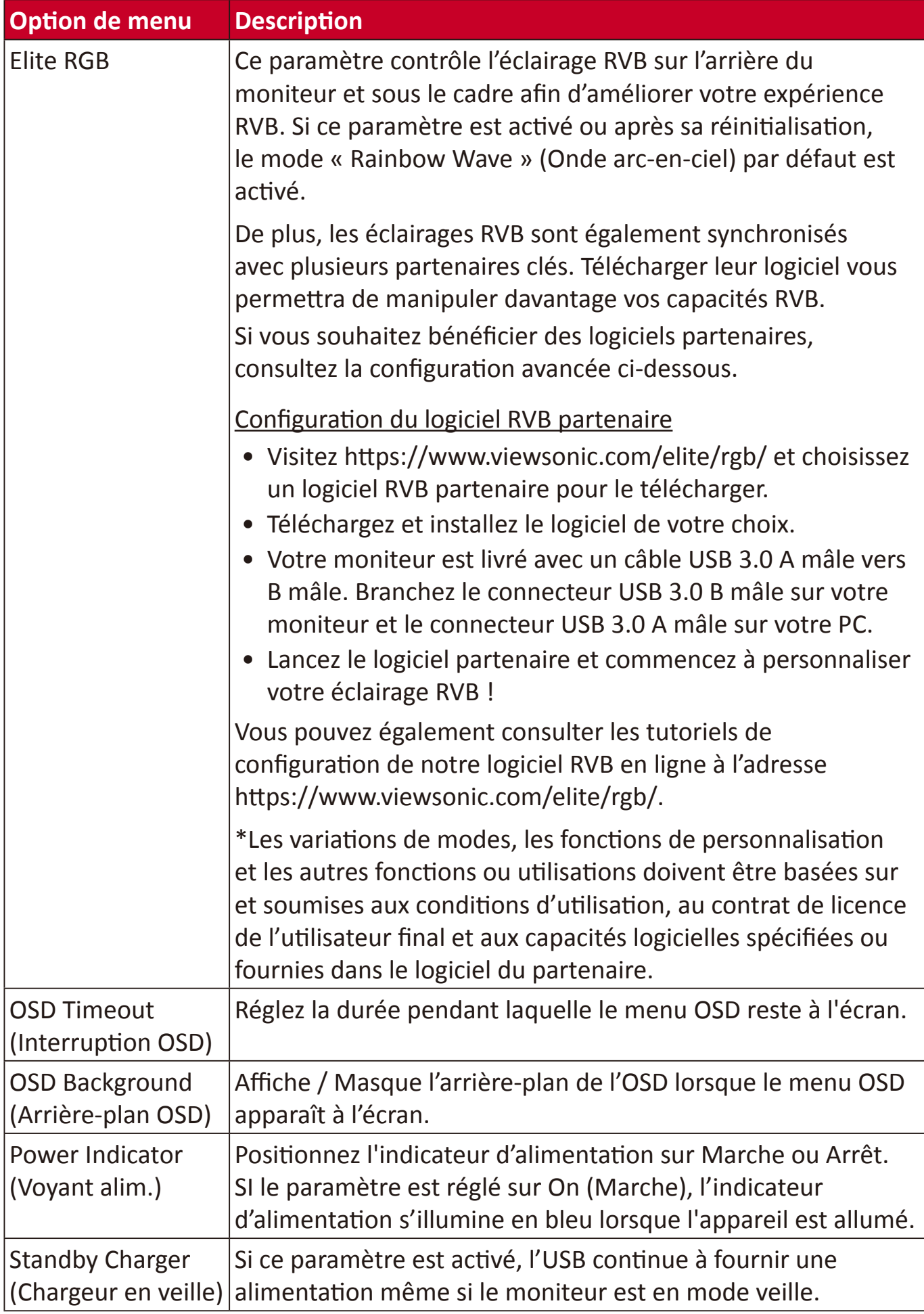

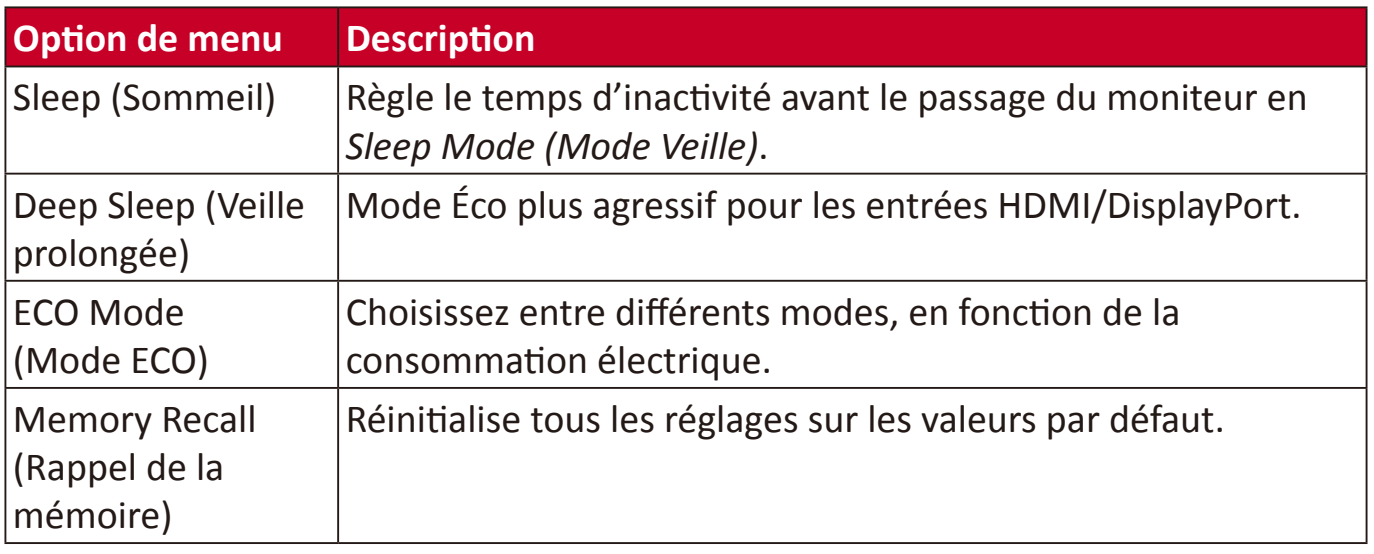

# <span id="page-45-0"></span>**Fonctionnalités et paramétrages avancés**

Cette section décrit des fonctions avancées du moniteur.

# **Blue Light Filter (Filtre de lumière bleue) et santé oculaire**

Blue Light Filter (Filtre de lumière bleue) bloque la lumière bleue à énergie élevée pour une expérience de visualisation plus confortable.

# **Accès rapide à la configuration de Blue Light Filter (Filtre de lumière bleue)**

L'activation et la désactivation de Blue Light Filter (Filtre de lumière bleue) peuvent être faites à la volée via la **Quick Access Key (Touche accès rapide)**.

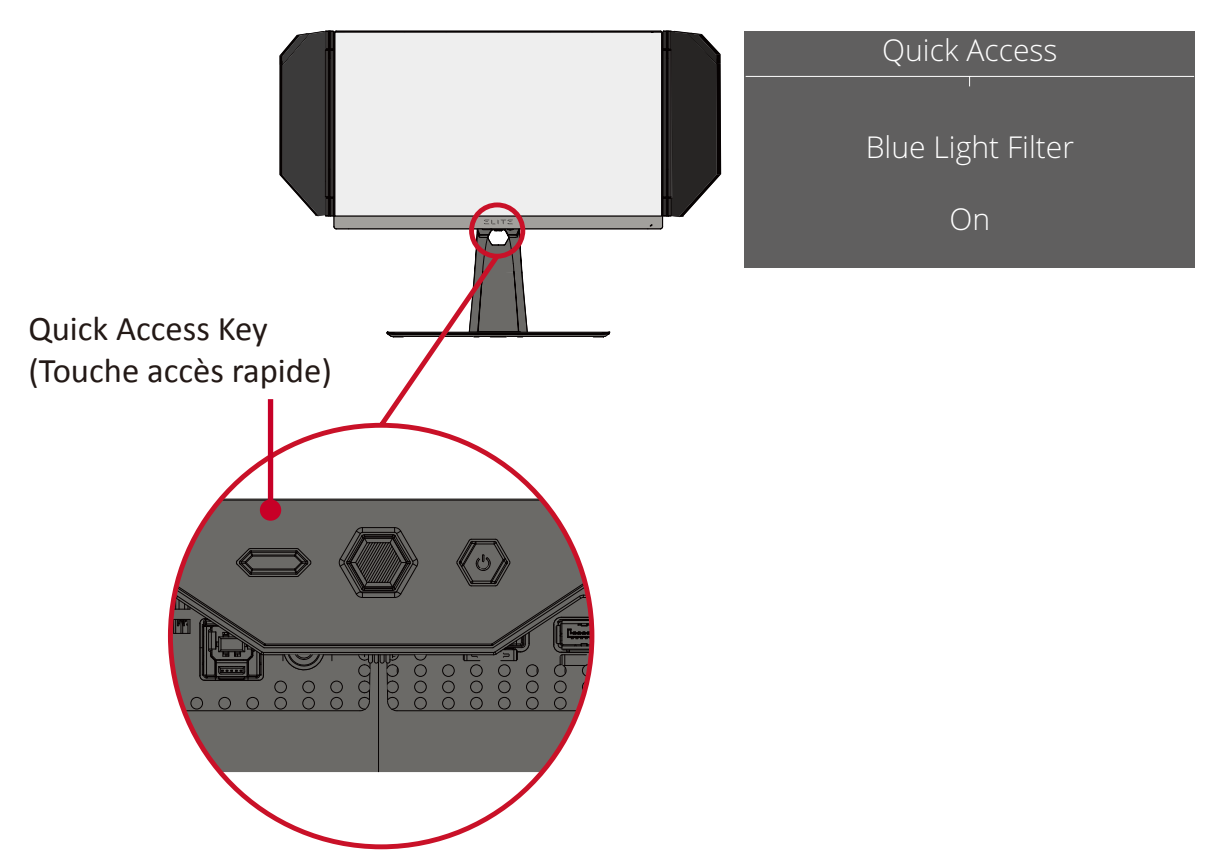

**REMARQUE :** En cas d'activation de Blue Light Filter (Filtre de lumière bleue) (BLF) via la **Quick Access Key (Touche accès rapide)**, la valeur du BLF est 100, certifiée par TÜV. Cependant, la valeur du BLF est 0 si l'utilisateur choisit une autre fonction via la **Quick Access Key (Touche accès rapide)**.

<span id="page-46-0"></span>Lors de l'utilisation de votre moniteur, veuillez noter les points suivants :

- Regarder des écrans d'ordinateurs pendant des périodes prolongées peut provoquer une irritation et un inconfort oculaires. Pour réduire ces effets, il est conseillé d'effectuer des pauses périodiques, sans visualiser, afin de laisser les yeux se détendre.
- Les utilisateurs peuvent personnaliser la valeur Blue Light Filter (Filtre de lumière bleue) via le **Display Menu (Menu Affichage)**.

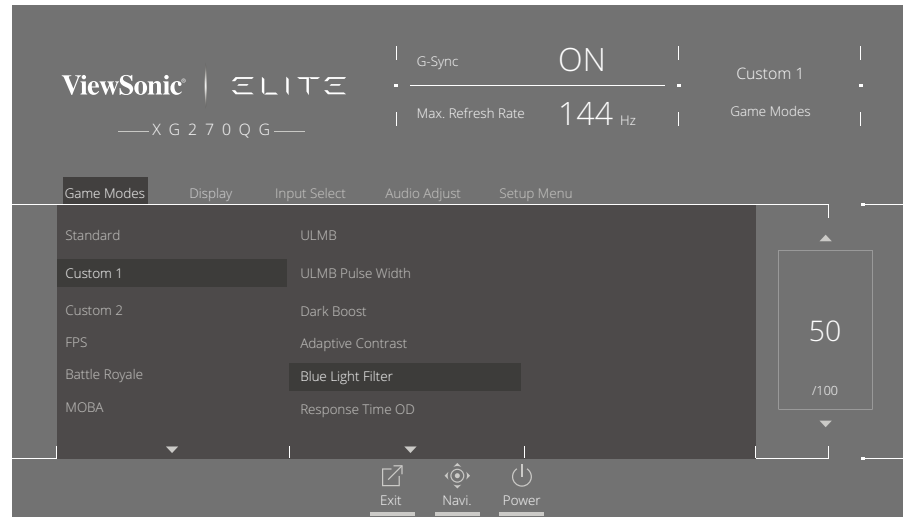

• Le moniteur prend également en charge Flicker-Free (Anti-scintillement), qui réduit ou élimine le scintillement à l'écran, soulageant ainsi l'éventuelle fatigue oculaire.

#### **Calculer les pauses**

Si vous visualisez le moniteur pendant des durées prolongées, il est recommandé de faire des pauses régulières pour arrêter la visualisation. De courtes pauses d'au moins cinq (5) minutes sont recommandées après une (1) à deux (2) heures de visualisation continue.

Faire des pauses plus courtes et plus fréquentes est généralement plus bénéfique que des pauses plus longues et moins fréquentes.

#### **Regarder des objets distants**

Lorsque vous faites une pause, vous pouvez encore réduire la fatigue et la sècheresse oculaire en fixant des objets éloignés de vous.

#### **Exercices des yeux et du cou**

#### Exercices des yeux

Les exercices des yeux peuvent contribuer à réduire la fatigue oculaire. Roulez lentement vos yeux vers la gauche, la droite, en haut et en bas. Répétez autant de fois que nécessaire.

#### Exercices du cou

Les exercices du cou peuvent également contribuer à réduire la fatigue oculaire. Détendez vos bras et laissez-les pendre sur les côtés, penchez-vous légèrement en avant pour étirer le cou, tournez votre tête à droite et à gauche. Répétez autant de fois que nécessaire.

# <span id="page-47-1"></span><span id="page-47-0"></span>**Quick Access (Accès rapide)**

Lancez rapidement certaines fonctions et certains modes via la touche et le menu Quick Access (Accès rapide). Les utilisateurs peuvent également définir leurs fonctions ou modes préférés dans le menu Quick Access (Accès rapide) via la **Setup Menu (Menu Configuration)** dans l'OSD. La fonction/le mode est activé(e) dès que la touche Accès rapide est actionnée.

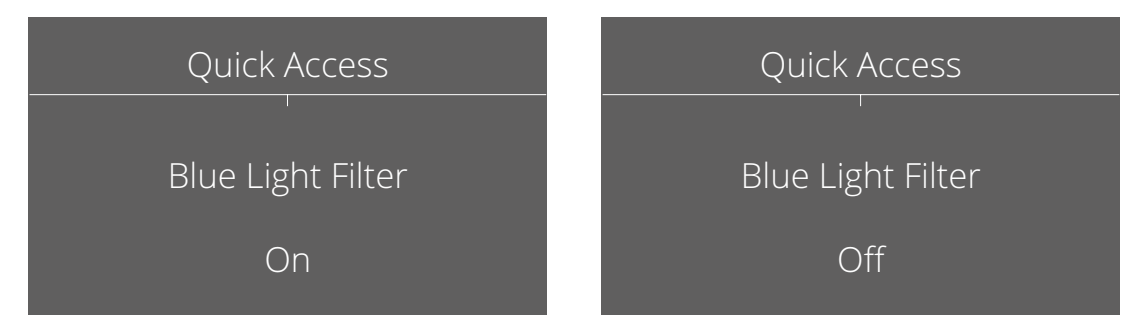

#### **REMARQUE :**

• Le menu Quick Access (Accès rapide) disparaît automatiquement après trois (3) secondes.

Pour modifier les options du menu Quick Access (Accès rapide) :

- **1.** Appuyez sur la touche **[●]** ou déplacez la touche Joy **[**◄**]** ou **[**▲**]** ou **[**▼**]** pour afficher le menu à l'écran (OSD).
- **2.** Déplacez la touche Joy **[**◄**]** ou **[**►**]** pour sélectionner le **Setup Menu (Menu Configuration)**. Puis déplacez la touche Joy **[**▼**]** pour accéder au **Setup Menu (Menu Configuration)**.
- **3.** Déplacez la touche Joy **[**▲**]** ou **[**▼**]** pour sélectionner **Quick Access (Accès rapide)**. Puis déplacez la touche Joy **[**►**]** pour accéder à son sous-menu.
- **4.** Déplacez la touche Joy **[**▲**]** ou **[**▼**]** pour sélectionner votre préférence. Puis appuyez sur la touche **[●]** pour confirmer la sélection.

# <span id="page-48-0"></span>**Elite RGB Lighting (Éclairage Elite RGB)**

Ce paramètre contrôle l'éclairage RVB sur l'arrière du moniteur et sous le cadre. Si ce paramètre est « On » (Activé) ou après sa réinitialisation, le mode « Breathing » (Respiration) par défaut est actif.

Pour accéder au menu Elite RGB :

- **1.** Appuyez sur la touche **[●]** ou déplacez la touche Joy **[**◄**]** ou **[**▲**]** ou **[**▼**]** pour afficher le menu à l'écran (OSD).
- **2.** Déplacez la touche Joy **[**◄**]** ou **[**►**]** pour sélectionner le **Setup Menu (Menu Configuration)**. Puis déplacez la touche Joy **[**▼**]** pour accéder au **Setup Menu (Menu Configuration)**.
- **3.** Déplacez la touche Joy **[**▲**]** ou **[**▼**]** pour sélectionner **Elite RGB**. Puis déplacez la touche Joy **[**►**]** pour accéder à son sous-menu.
- **4.** Déplacez la touche Joy **[**▲**]** ou **[**▼**]** pour sélectionner votre préférence. Puis appuyez sur la touche **[●]** pour confirmer la sélection.

De plus, les rétroéclairages RVB sont également synchronisés avec plusieurs partenaires clés. Télécharger leur logiciel vous permettra d'ajuster davantage vos capacités RVB.

Pour configurer un logiciel RVB partenaire :

- **1.** Visitez : <https://www.viewsonic.com/elite/rgb/>
- **2.** Sélectionnez un logiciel RVB partenaire et téléchargez-le.
- **3.** Raccordez une extrémité du câble USB Type B au moniteur et l'autre extrémité à votre ordinateur.
- **4.** Exécutez et installez le logiciel partenaire.
- **5.** Commencez à personnaliser l'éclairage RVB du moniteur.

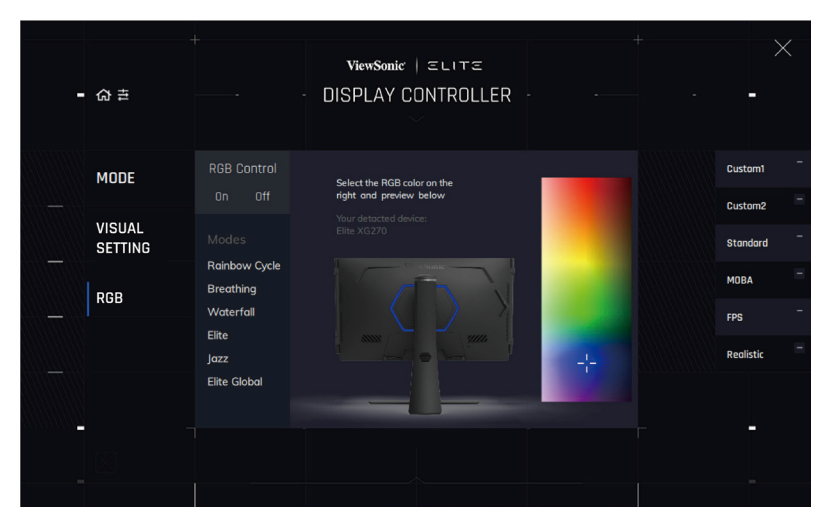

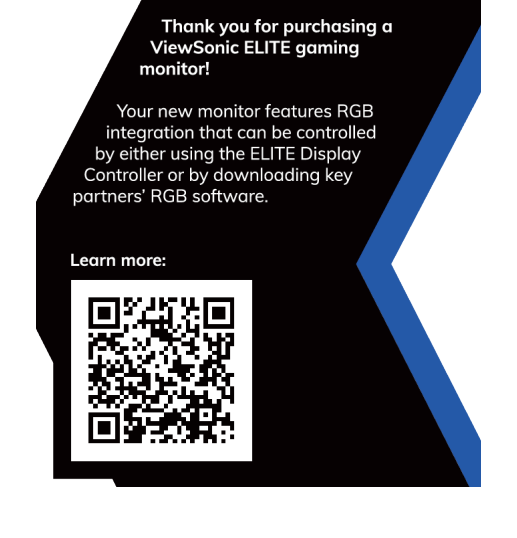

**REMARQUE :** Certaines options de sous-menu peuvent comprendre un autre sous-menu. Pour accéder au sous-menu correspondant, appuyez sur la touche Joy **[**►**]**.

# <span id="page-49-1"></span><span id="page-49-0"></span>**Crosshair (Viseur)**

Sélectionnez parmi différents styles et couleurs de viseur à superposer sur votre écran.

Pour activer la fonction Crosshair (Viseur) :

- **1.** Appuyez sur la touche **[●]** ou déplacez la touche Joy **[**◄**]** ou **[**▲**]** ou **[**▼**]** pour afficher le menu à l'écran (OSD).
- **2.** Déplacez la touche Joy **[**◄**]** ou **[**►**]** pour sélectionner le **Setup Menu (Menu Configuration)**. Puis déplacez la touche Joy **[**▼**]** pour accéder au **Setup Menu (Menu Configuration)**.
- **3.** Déplacez la touche Joy **[**▲**]** ou **[**▼**]** pour sélectionner **Crosshair (Viseur)**. Puis déplacez la touche Joy **[**►**]** pour confirmer la sélection.
- **4.** Déplacez la touche Joy **[**▲**]** ou **[**▼**]** pour sélectionner votre style et votre couleur de viseur préférés. Puis appuyez sur la touche **[●]** pour confirmer la sélection.

**REMARQUE :** Une image de prévisualisation du viseur (type et couleur) sera affichée sur le côté droit du menu OSD avant confirmation.

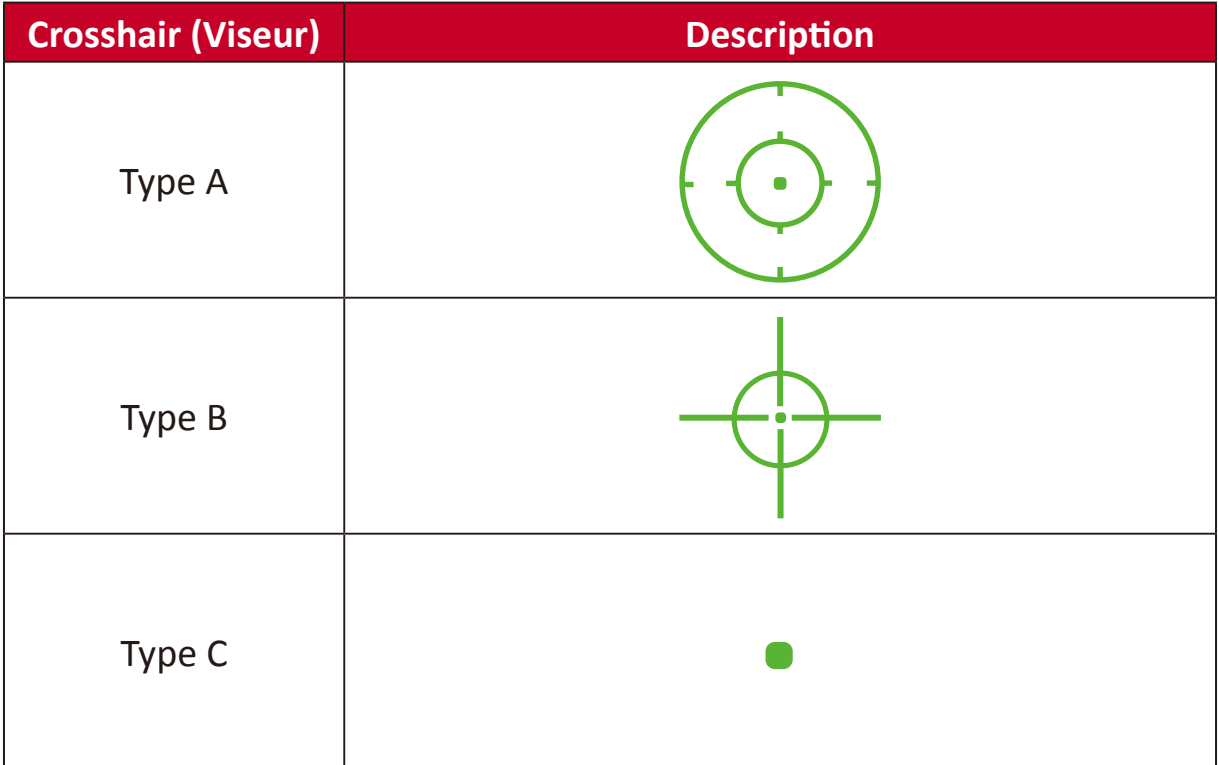

# <span id="page-50-0"></span>**Annexe**

# **Caractéristiques**

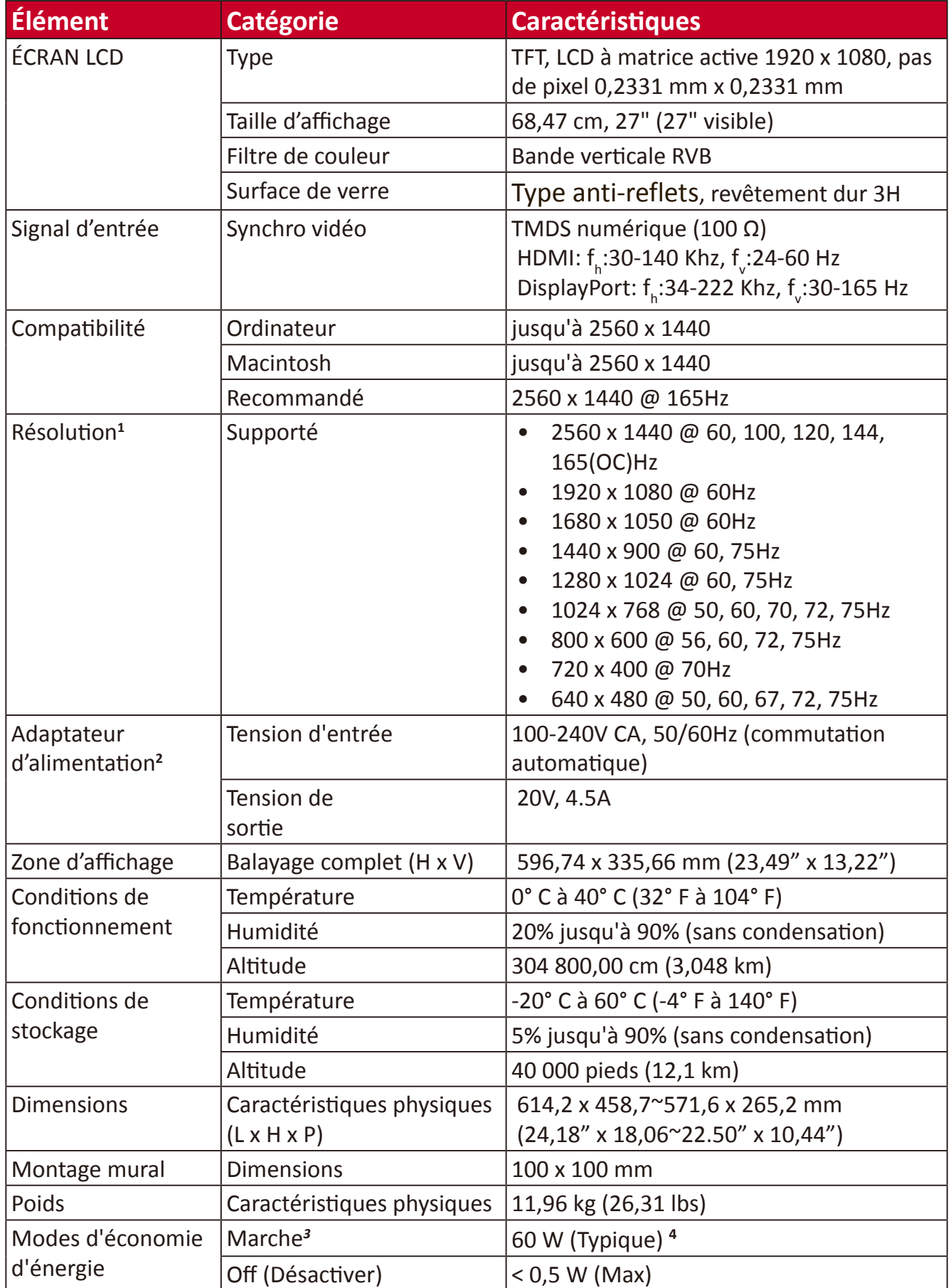

- Ne configurez pas la carte graphique de votre ordinateur au-delà de ces modes de synchronisation. Vous risqueriez d'endommager irrémédiablement l'écran.
- Veuillez utiliser l'adaptateur secteur de ViewSonic® ou d'une source autorisée uniquement.
- La condition de test est conforme aux normes EEI.
- Sans USB et audio.

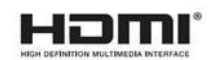

# <span id="page-52-0"></span>**Glossaire**

Cette section décrit le glossaire standard des termes utilisés dans tous les modèles d'écrans LCD. Tous les termes sont listés par ordre alphabétique.

**REMARQUE :** Certains termes peuvent ne pas s'appliquer à votre moniteur.

## **A Advanced DCR (DCR Avancé)**

La technologie DCR Avancé détecte automatiquement le signal de l'image et contrôle intelligemment la luminosité et la couleur du rétroéclairage pour améliorer la capacité à rendre le noir plus noir dans une scène sombre et le blanc plus blanc dans un environnement clair.

#### **Audio Adjust (Réglage Audio)**

Règle le volume, coupe le son ou bascule entre les entrées si vous avez plus d'une source.

#### **Auto Detect (Détection auto)**

Si la source d'entrée actuelle n'a aucun signal, le moniteur passe automatiquement à l'option d'entrée suivante. Sur certains modèles, cette fonction est désactivée par défaut.

#### **B Blue Light Filter (Filtre lumière bleue)**

Règle le filtre qui bloque la lumière bleue à énergie élevée pour une expérience de visualisation plus confortable.

#### **Boot Up Screen (Écran de démarrage)**

Désactiver l'écran de démarrage désactive l'affichage du message à l'écran lors de la mise en marche du moniteur.

#### **Brightness (Luminosité)**

Règle les niveaux de noir de l'arrière-plan de l'image à l'écran.

### **C Color Temperature (Température de couleur)**

Permet aux utilisateurs de sélectionner des paramètres spécifiques de température de couleur pour personnaliser davantage leur expérience de visualisation.

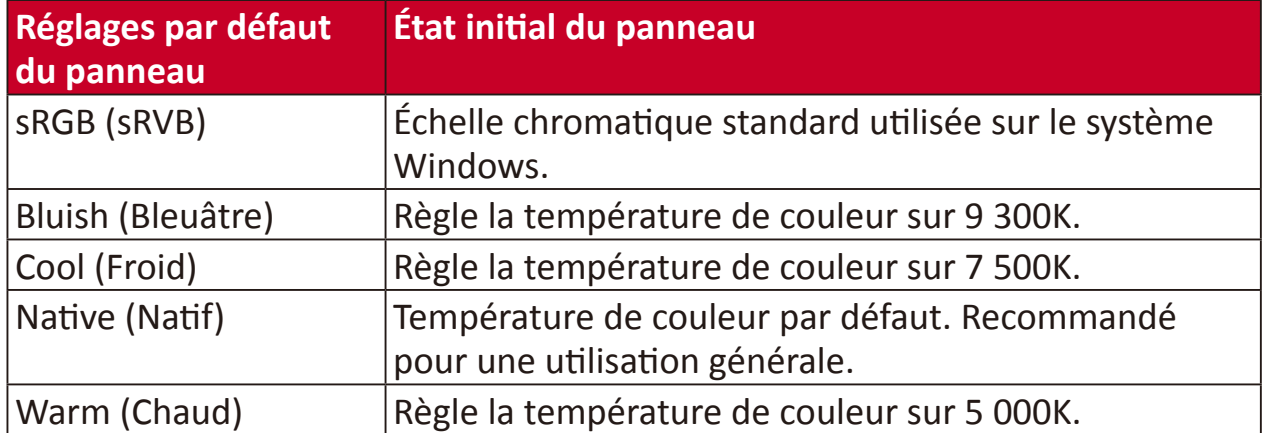

#### **Contrast (Contraste)**

Règle la différence entre l'arrière-plan (niveau de noir) et le premier plan (niveau de blanc) de l'image.

#### **Crosshair (Viseur)**

Sélectionnez parmi différents styles et couleurs de viseur à superposer sur votre écran.

#### **D Dark Boost (Amplification d'obscurité)**

Ce réglage agit sur le gamma de niveau inférieur pour rendre les détails dans les zones d'ombre plus visibles. Il est utile pour les jeux présentant de nombreuses zones noires profondes.

#### **Display (Affichage)**

Réglage manuel de divers ajustements de la qualité de l'image.

## **E Elite RGB Lighting (Éclairage Elite RGB)**

Ce paramètre contrôle l'éclairage RVB sur l'arrière du moniteur et sous le cadre. La couleur et le style de l'éclairage RVB peuvent être réglés.

### **G Game Mode (Mode Jeu)**

Intégration d'une conception OSD orientée jeux avec des paramètres de jeu FPS, RTS et MOBA pré-étalonnés. Chaque mode est personnalisé fonctionnellement avec des tests pendant le jeu et des ajustements apportés afin d'obtenir le meilleur dosage entre couleurs et technologie.

#### **Gamma**

Permet aux utilisateurs de régler manuellement le niveau de luminosité des niveaux d'échelle de gris du moniteur. Six sélections sont disponibles : 1.8, 2.0, 2.2, 2.4, 2.6 et 2.8.

#### **I Information (Informations)**

Affiche le mode de temporisation (entrée signal vidéo) provenant de la carte graphique de l'ordinateur, le numéro de modèle LCD, le numéro de série et l'URL du site Web ViewSonic®. Consultez le guide d'utilisation de votre carte graphique pour les instructions concernant le changement de la résolution et de la fréquence de rafraîchissement (fréquence verticale).

**REMARQUE :** VESA 1024 x 768 @ 60 Hz, par exemple, signifie que la résolution est de 1024 x 768 et que le taux de rafraîchissement est de 60 Hz.

#### **Input Range**

Le moniteur peut détecter la plage de couleur du signal d'entrée automatiquement. Vous pouvez modifier manuellement les options de plage de couleur pour les adapter à la plage de couleur correcte si les couleurs ne s'affichent pas correctement.

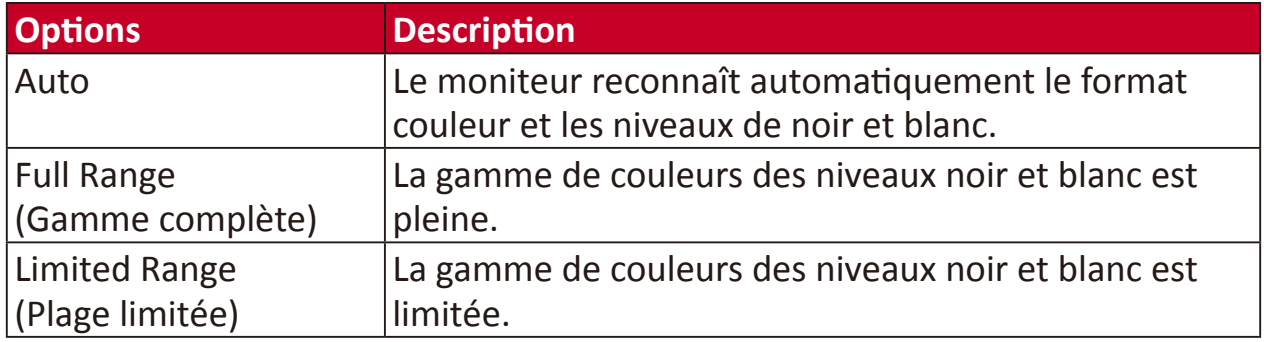

#### **Input Select (Sélection de l'entrée)**

Bascule entre les différentes options d'entrée disponibles pour le moniteur.

### **M Memory Recall (Rappel de la mémoire)**

Repasse les réglages aux valeurs d'usine si l'écran fonctionne dans un mode de temporisation prédéfini en usine indiqué dans la section Caractéristiques de ce manuel.

**REMARQUE :** (Exception) Cette commande n'affecte pas les modifications effectuées au niveau du paramètre « Sélection langue » ou « Verrouillage alimentation ».

#### **P** Power Indicator (Voyant alim.)

Le voyant qui indique si le moniteur est allumé ou éteint. Ce paramètre contrôle également l'éclairage sur le support. Les utilisateurs peuvent désactiver l'effet lumineux dans « Power Indicator » (Indicateur d'alimentation). L'indicateur d'alimentation affiché également une couleur moyenne interprétant directement le signal de la couleur d'entrée reçu à l'écran.

# **Q Quick Access (Accès rapide)**

Lancez rapidement certaines fonctions et certains modes via la touche et le menu Quick Access (Accès rapide). Les utilisateurs peuvent également définir leurs fonctions ou modes préférés dans le menu Quick Access (Accès rapide) via la **Setup Menu (Menu Configuration)** dans l'OSD. La fonction/le mode sera activé(e) dès que la barre lumineuse se déplacera sur l'élément et se désactivera après le retrait de la barre lumineuse.

## **R Recall (Mémoriser)**

Réinitialise les paramètres du moniteur en mode d'affichage

#### **Resolution Notice (Avis Résolution)**

L'avis indique aux utilisateurs que la résolution de visualisation actuelle n'est pas la résolution native correcte. Cet avis apparaît dans la fenêtre des paramètres d'affichage, lors de la configuration de la résolution d'affichage.

## **S Setup Menu (Menu Configuration)**

Règle les paramètres du menu de l'affichage à l'écran (OSD). La plupart de ces paramètres peuvent activer les notifications OSD, ainsi les utilisateurs ne doivent pas réouvrir le menu.

#### **Scaling Mode (Mode Mise à l'échelle)**

Gamers have the ability to adjust the display size of the image on the monitor, allowing for a "best fit" scenario.

# **U ULMB**

Conçu pour réduire le flou de mouvement du suivi du regard. Réduit le flou, les images fantômes et la persistance générés par les objets se déplaçant rapidement.

## **ULMB Pulse Width (Largeur d'impulsion ULMB)**

Réduire la largeur d'impulsion ULMB rend les objets mobiles plus clairs pendant les mouvements extrêmement rapides.

# <span id="page-57-0"></span>**Dépannage**

Cette section décrit certains problèmes courants que vous pouvez rencontrer lors de l'utilisation du moniteur.

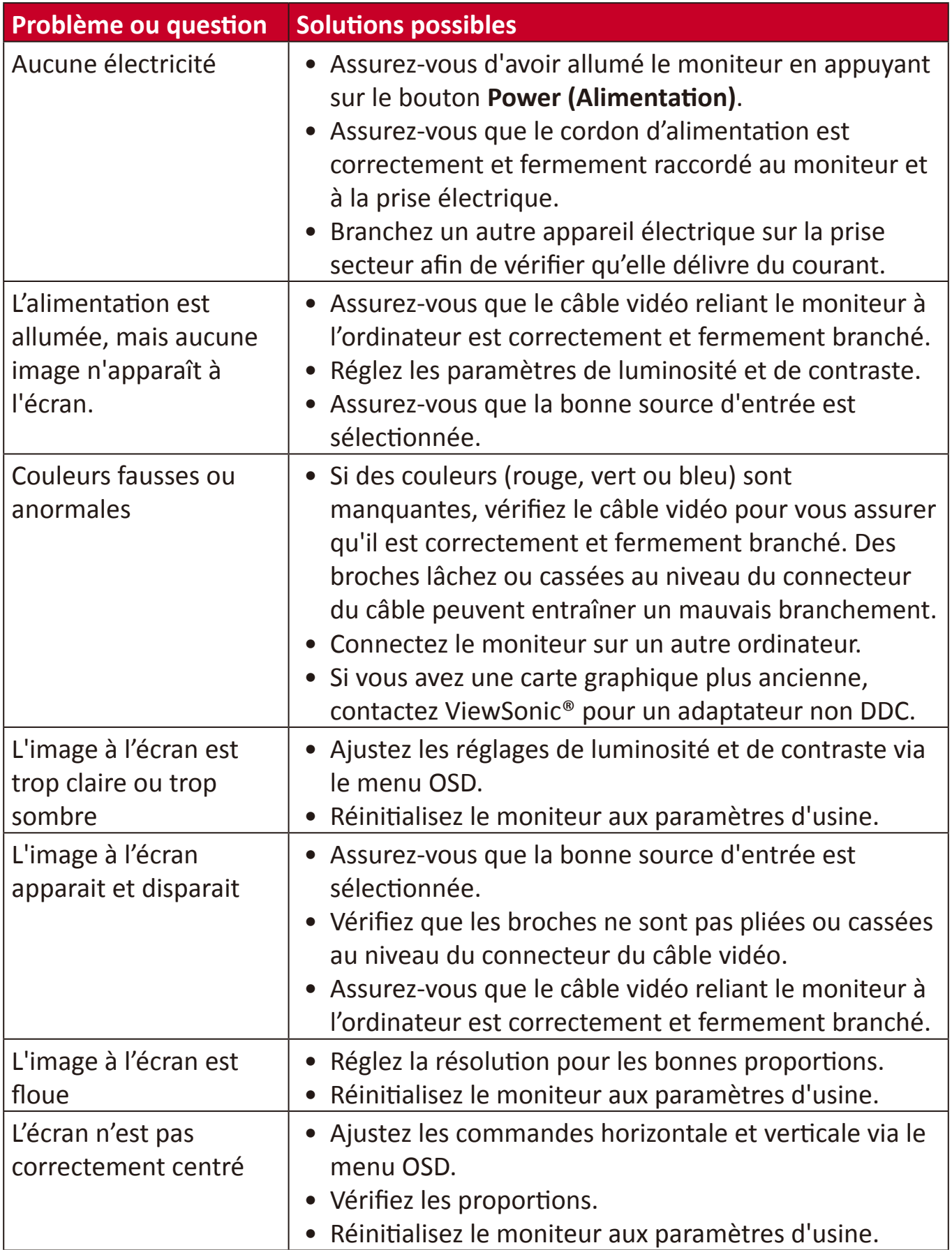

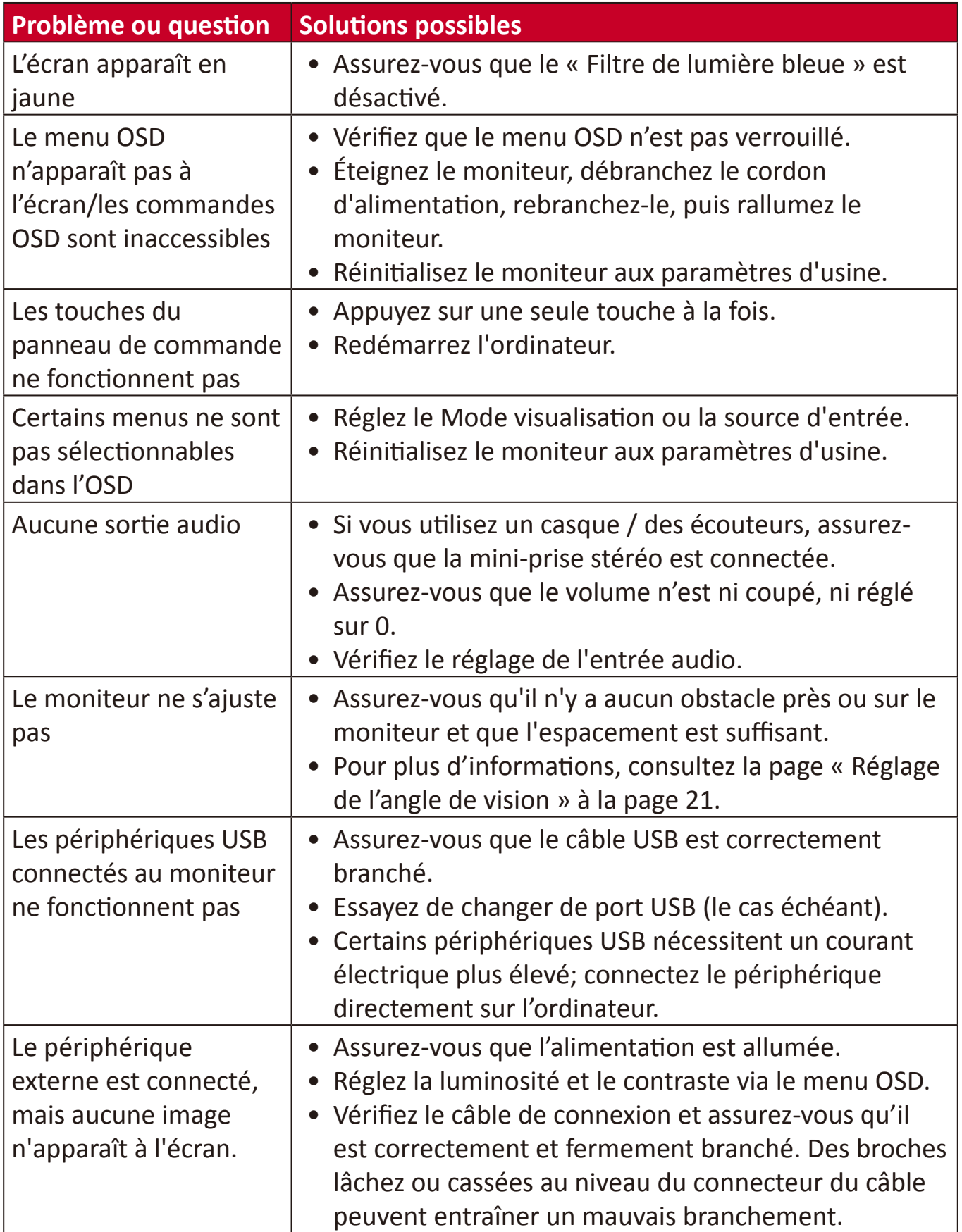

# <span id="page-59-0"></span>**Entretien**

## **Précautions générales**

- Assurez-vous que le moniteur est éteint et que le câble d'alimentation est débranché de la prise de courant.
- Ne vaporisez jamais ni ne versez de liquide directement sur l'écran ou le boîtier.
- Manipulez le moniteur avec soin, car un moniteur de couleur plus sombre, s'il est éraflé, peut présenter des marques plus visibles qu'un moniteur de couleur plus claire.

# **Nettoyage de l'écran**

- Essuyez l'écran avec un chiffon propre, doux et sans peluches. Cela permet d'enlever la poussière et les autres particules.
- Si l'écran n'est toujours pas propre, nettoyez-le en appliquant une petite quantité de produit de nettoyage sans ammoniaque et sans alcool sur un chiffon propre, doux et non pelucheux; puis essuyez l'écran.

# **Nettoyage du boîtier**

- Utilisez un chiffon doux et sec.
- Si le boîtier n'est toujours pas propre, nettoyez-le en appliquant une petite quantité de produit de nettoyage sans ammoniaque et sans alcool, doux et non abrasif sur un chiffon propre, doux et non pelucheux; puis essuyez la surface.

## **Clause de non-responsabilité**

- ViewSonic® ne recommande pas l'utilisation de produits de nettoyage à base d'ammoniaque ou d'alcool pour le nettoyage de l'écran d'affichage ou du boîtier. Certains produits chimiques de nettoyage peuvent endommager l'écran et/ou le boîtier du moniteur.
- ViewSonic® n'est pas tenu responsable des dommages résultants de l'utilisation de produits de nettoyage à base d'ammoniaque ou d'alcool.

# <span id="page-60-0"></span>**Informations relatives à la règlementation et aux services**

# **Informations de conformité**

Cette section aborde toutes les exigences et déclarations relatives aux réglementations. Les applications correspondantes confirmées doivent correspondre aux étiquettes de la plaque signalétique et aux marquages associés sur l'appareil.

# **Déclaration de conformité FCC**

Cet appareil est conforme à l'article 15 des Règlements FCC. Son utilisation est soumise aux deux conditions suivantes : (1) cet appareil ne doit pas causer d'interférence nuisible et(2) cet appareil doit accepter toutes les interférences reçues, y compris les interférences pouvant causer un fonctionnement non souhaité. Cet équipement a été testé et déclaré conforme aux limites pour un appareil numérique de classe B, conformément à la section 15 de la réglementation de la FCC.

Ces limitations sont stipulées aux fins de garantir une protection raisonnable contre les interférences nuisibles en installation résidentielle. Cet équipement génère, utilise et peut émettre des radiofréquences et, s'il n'est pas installé et utilisé conformément aux instructions, peut provoquer des interférences nuisibles aux communications radio. Cependant, nous ne pouvons garantir que des interférences ne se produiront pas dans une installation particulière. Si cet appareil cause des interférences nuisibles à la réception de la radio ou de la télévision, ce que vous pouvez facilement observer en éteignant et en rallumant l'appareil, nous vous encourageons à prendre une ou plusieurs des mesures correctives suivantes :

- Modifier l'orientation ou la position de l'antenne de réception.
- Augmenter l'espace entre l'équipement et le récepteur.
- Brancher l'équipement sur une autre prise ou un autre circuit que celle/celui sur laquelle/lequel le récepteur est branché.
- Consulter le revendeur ou un technicien radio/télévision expérimenté pour obtenir de l'aide.

**Avertissement :** Tout changement ou modification non expressément approuvé par les autorités responsables de la conformité peut révoquer le droit de l'utilisateur à employer l'appareil en question.

# **Déclaration Industry Canada**

CAN ICES-3 (B)/NMB-3(B)

## **Conformité à la CE pour les pays européens**

Cet appareil est conforme à la directive EMC 2014/30/UE et à la directive sur les basses tensions 2014/35/UE.

## <span id="page-61-0"></span>**Les informations suivantes sont uniquement pour les pays de l'UE :**

Le label de droite indique la conformité à la directive sur l'élimination des équipements électriques et électroniques 2012/19/UE (DEEE). Il indique l'obligation de NE PAS jeter cet équipement avec les déchets municipaux, mais d'utiliser les systèmes de retour et de collecte conformément à la loi locale.

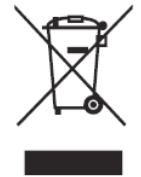

## **Déclaration de conformité RoHS2**

Ce produit a été conçu et fabriqué conformément à la directive 2011/65/UE du Parlement et du Conseil Européens concernant la restriction d'utilisation de certaines substances dangereuses dans les équipements électriques et électroniques (directive RoHS2) et est réputé respecter les valeurs de concentration maximale émises par le Comité européen d' Adaptation Technique (TAC), comme indiqué ci-dessous :

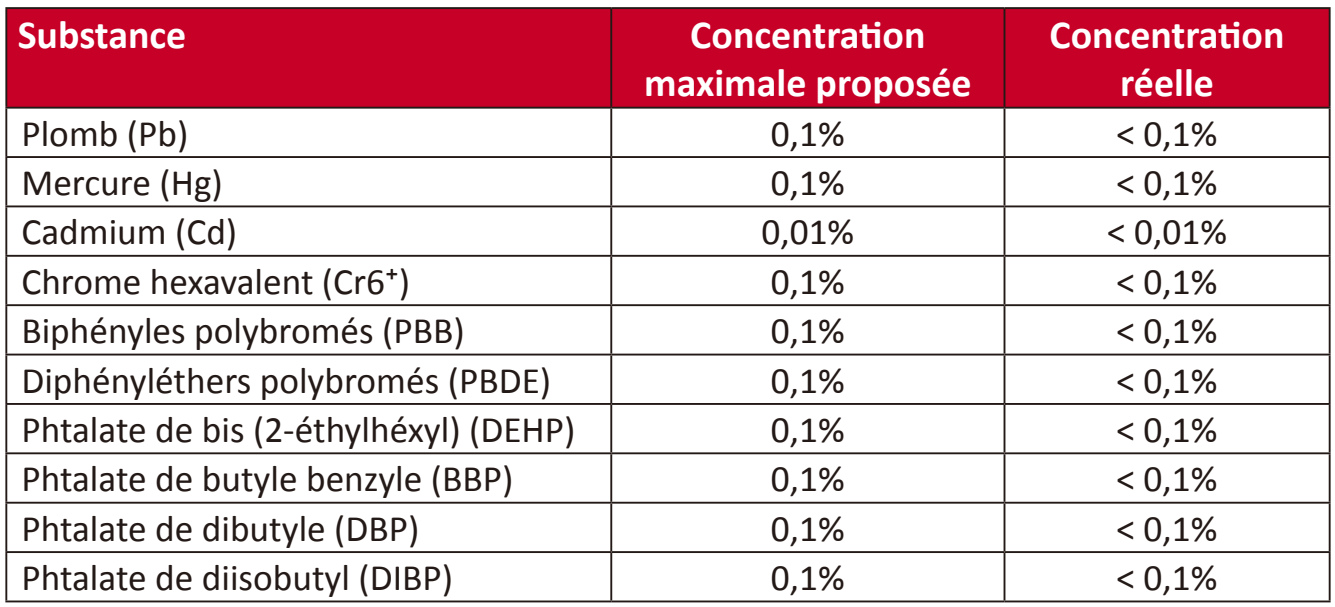

**Certains composants des produits mentionnés ci-dessus sont exemptés de l'annexe III des directives RoHS2, comme indiqué ci-dessous : Voici des exemples de composants exemptés :**

- Le mercure dans les lampes fluorescentes à cathode froide et les lampes fluorescentes à électrode externe (CCFL et EEFL) à des fins particulières ne dépassant pas (par lampe) :
	- » Longueur courte ( $\leq$  500 mm) : maximum 3,5 mg par lampe.
	- » Longueur moyenne ( $>$  500 mm et  $\leq$  1 500 mm) : maximum 5 mg par lampe.
	- ͫ Longueur longue (> 1500 mm) : maximum 13 mg par lampe.
- Le plomb dans le verre des tubes cathodiques.
- Le plomb dans le verre des tubes fluorescents ne dépassant pas 0,2 % en poids.
- Le plomb en tant qu'élément d'alliage dans l'aluminium contenant jusqu'à 0,4 % de plomb en poids.
- <span id="page-62-0"></span>• L'alliage de cuivre contenant jusqu'à 4% de plomb.
- Le plomb dans les soudures à haute température de fusion (c.-à-d. les alliages à base de plomb contenant 85% ou plus de plomb en poids).
- Les composants électriques et électroniques contenant du plomb dans un verre ou une céramique autres que les céramiques diélectriques des condensateurs, par ex. les dispositifs piézoélectroniques, ou dans un composé à matrice de verre ou de céramique.

## **Restrictions indiennes sur les substances dangereuses**

Déclaration de restriction sur les substances dangereuses (Inde). Ce produit est conforme à la « India E-waste Rule 2011 » et interdit l'utilisation du plomb, du mercure, du chrome hexavalent, des biphényles polybromés et des diphényléthers polybromés à des concentrations supérieures à 0,1% en poids et à 0,01% en poids pour le cadmium, à l'exception des exemptions définies dans l'annexe 2 de la règle.

## **Mise au rebut en fin de vie du produit**

ViewSonic® respecte l'environnement et se consacre au travail et à la vie dans le respect de l'écologie. Merci de faire partie d'une informatique plus intelligente et plus écologique. Veuillez visiter

le site Internet de ViewSonic® pour en savoir plus.

#### **USA et Canada :**

http://www.viewsonic.com/company/green/recycle-program/

#### **Europe :**

http://www.viewsoniceurope.com/eu/support/call-desk/

#### **Taiwan :**

https://recycle.epa.gov.tw/

# <span id="page-63-0"></span>**Informations de copyright**

Copyright© ViewSonic® Corporation, 2020. Tous droits réservés.

Macintosh et Power Macintosh sont des marques commerciales déposées de Apple Inc.

Microsoft, Windows et le logo Windows sont des marques commerciales déposées de Microsoft Corporation aux États-Unis et dans d'autres pays.

ViewSonic®, le logo aux trois oiseaux, OnView, ViewMatch et ViewMeter sont des marques déposées de ViewSonic® Corporation.

VESA est une marque déposée de Video Electronics Standards Association. DPMS, DisplayPort et DDC sont des marques déposées de VESA.

ENERGY STAR® est une marque déposée de l'Agence américaine de protection de l'environnement (EPA).

En tant que partenaire de ENERGY STAR®, ViewSonic® Corporation a déterminé que ce produit respecte les directives ENERGY STAR® en matière d'efficacité énergétique.

**Clause de non-responsabilité :** ViewSonic® Corporation ne saurait être tenu responsable des erreurs ou omissions techniques ou éditoriales contenues dans le présent document, ni des dommages directs ou indirects résultant de la fourniture de ce matériel ou des performances ou de l'utilisation de ce produit.

Dans un but d'amélioration continue du produit, ViewSonic® Corporation se réserve le droit de modifier les spécifications du produit sans préavis. Les indications contenues dans ce document peuvent évoluer sans préavis.

Aucune partie de ce document ne peut être copiée, reproduite ou transmise de quelque façon que ce soit, quelle qu'en soit la raison, sans la permission écrite préalable de ViewSonic® Corporation.

XG270QG\_UG\_FRN\_1a\_20200505

## <span id="page-64-0"></span>**Assistance client**

Pour de l'assistance technique ou un service sur les produits, consultez le tableau ci-dessous ou contactez votre revendeur.

**REMARQUE :** Vous aurez besoin du numéro de série du produit.

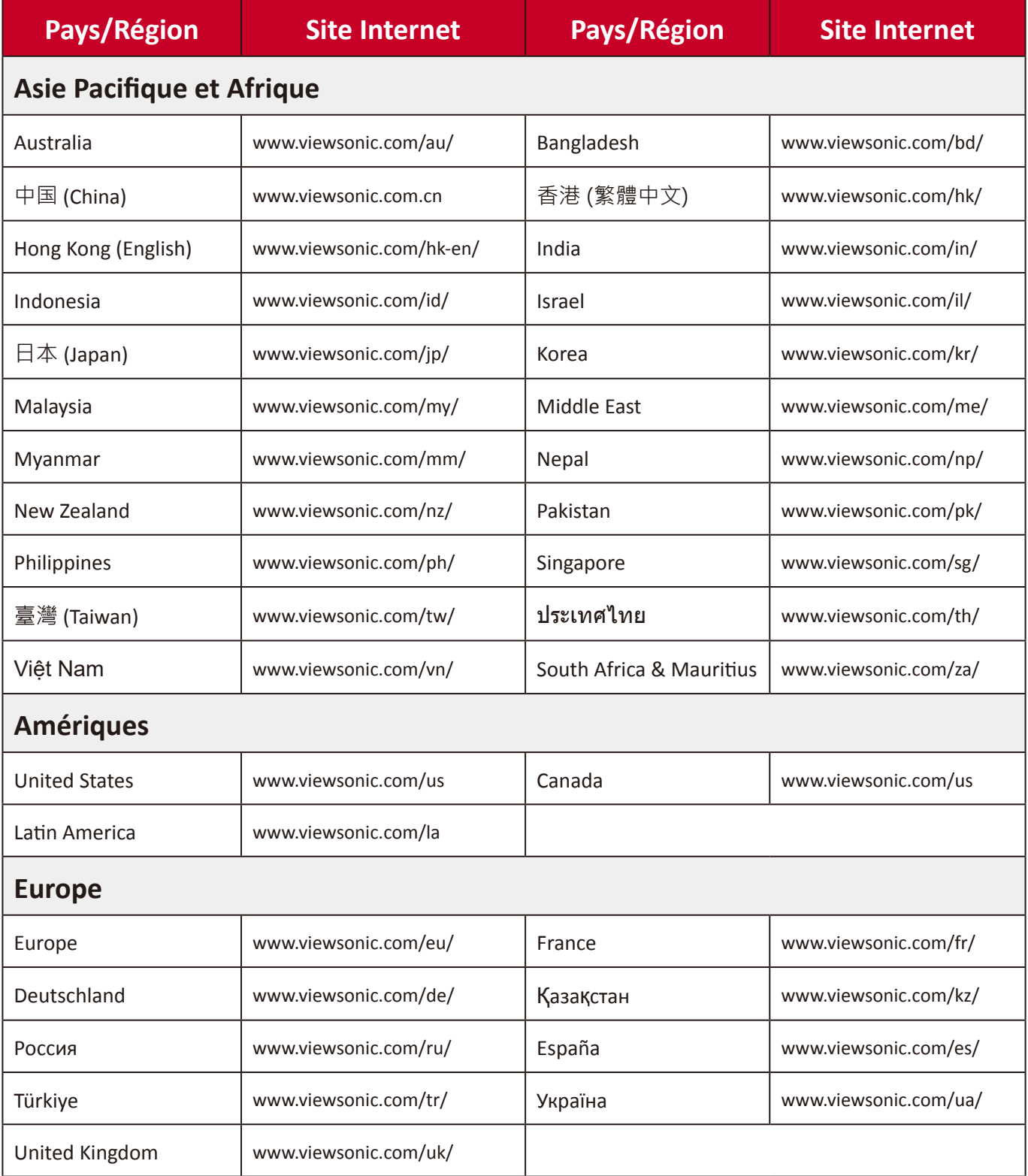

# **Garantie limitée**

Affichage ViewSonic®

#### <span id="page-65-0"></span>**Ce que la garantie couvre :**

ViewSonic® garantit que ses produits sont exempts de défauts matériels et de fabrication, pendant la période de garantie. Si un produit présente un défaut matériel ou de fabrication pendant la période de garantie, ViewSonic® pourra, à sa seule discrétion, et comme unique recours pour vous, réparer le produit ou le remplacer par un produit similaire. Le produit de remplacement ou les pièces peuvent comporter des pièces ou des composants recyclés ou remis à neuf. L'appareil, les pièces ou les composants réparés ou remplacés seront couverts pendant la durée restante sur la garantie limitée initiale du client et la période de garantie ne sera pas prolongée. ViewSonic® n'offre aucune garantie pour les logiciels tiers fournis avec le produit ou installés par le client, ni pour l'installation de pièces ou de composants matériels non autorisés (par ex. des lampes de projecteur). (Veuillez vous reporter à : la section « Ce que la garantie exclue et ne couvre pas »).

#### **Combien de temps la garantie est-elle effective :**

Selon votre pays d'achat, les écrans ViewSonic® sont garantis contre les vices de pièce (y compris la source lumineuse) et de main d'œuvre pour une durée de 1 à 3 ans à compter de la date d'achat par le premier utilisateur final.

#### **Ce que la garantie protège :**

Cette garantie est uniquement valable pour le premier acquéreur.

#### **Ce que la garantie exclue et ne couvre pas :**

- Tout produit sur lequel le numéro de série a été endommagé, modifié ou supprimé.
- Les dommages, détériorations ou dysfonctionnements résultant de :
	- ͫ Accident, mauvaise utilisation, négligence, incendie, inondation, foudre ou autres catastrophes naturelles, modification du produit non autorisée ou non-respect des instructions fournies avec le produit.
	- ͫ Réparation ou tentative de réparation par une personne non autorisée par ViewSonic®.
	- ͫ Les dommages et les pertes de données de programmes quelconques, et les supports de stockage amovibles.
	- ͫ Usure normale.
	- ͫ Retrait ou installation du produit.
- Les pertes de logiciels ou de données survenant pendant la réparation ou le remplacement.
- Tout dommage du produit dû au transport.
- Les causes externes au produit, telles que variations ou pannes électriques.
- Utilisation de fournitures ou de pièces ne respectant pas les spécifications de ViewSonic.
- Le fait que le propriétaire n'effectue pas l'entretien périodique du produit tel que décrit dans le guide d'utilisation.
- Toute autre cause sans rapport avec un défaut du produit.
- Les dommages causés par des images statiques (non animées) affichées pendant de longues périodes (également appelées images rémanentes).
- Les logiciels Tout logiciel tiers fourni avec le produit ou installé par le client.
- Les matériels / accessoires / pièces / composants L'installation de matériel, d'accessoires, de consommables ou de composants non autorisés (par ex : lampes de projecteur).
- Les dégâts ou détériorations du revêtement de surface de l'écran en raison d'un nettoyage inapproprié, comme décrit dans le Guide d'utilisation du produit.
- Les frais de dépose, d'installation et de configuration, y compris le montage mural du produit.

## **Comment en bénéficier :**

- Pour toute information concernant les services sous garantie, veuillez contacter le service d'assistance client ViewSonic® (Veuillez consulter la page « Assistance client »). Vous devrez fournir le numéro de série de votre produit.
- Pour bénéficier de la garantie, vous devrez fournir : (a) le reçu de vente daté original, (b) votre nom, (c) votre adresse, (d) une description du problème et (e) le numéro de série du produit.
- Amener ou expédier le produit franco de port dans l'emballage d'origine à un centre de service agréé ViewSonic® ou à ViewSonic®.
- Pour de plus amples informations ou le nom du centre de services ViewSonic® le plus proche, veuillez contacter ViewSonic®.

## **Limitation des garanties implicites :**

Il n'existe aucune garantie, explicite ou implicite, s'étendant au-delà de la description contenue dans le présent document, y compris la garantie implicite de qualité marchande et d'adéquation à un usage particulier.

#### **Exclusion de dommages :**

La responsabilité de ViewSonic est limitée au coût de réparation ou de remplacement du produit. ViewSonic® ne saurait être tenu responsable de :

- Dommages à d'autres biens causés par un défaut dans le produit, dommages résultant d'une gêne, perte d'usage du produit, perte de temps, perte de profits, perte d'opportunités commerciales, perte de clientèle, interférence dans les relations commerciales ou toute autre perte commerciale, même si le client a été averti de la possibilité de tels dommages.
- Tout autre dommage, indirect, consécutif ou autre.
- Tout plainte contre le client émanant de toute autre partie.
- Réparation ou tentative de réparation par une personne non autorisée par ViewSonic®.

# **Effet de la loi d'État :**

Cette garantie vous donne des droits légaux spécifiques et vous pouvez également avoir d'autres droits, variant d'un état à l'autre. Certains états n'autorisent pas les limitations sur les garanties implicites et/ou n'autorisent pas l'exclusion des dommages indirects ou consécutifs, par conséquent les limitations et exclusions mentionnées ci-dessus peuvent ne pas s'appliquer à vous.

## **Ventes hors des États-Unis et du Canada :**

Pour des informations et des services de garantie sur les produits ViewSonic® vendus hors des États-Unis et du Canada, veuillez contacter ViewSonic® ou votre revendeur ViewSonic® local.

La période de garantie de ce produit en Chine continentale (Hong Kong, Macao et Taïwan exclus) est soumise aux termes de la Carte de Garantie et de Maintenance.

Pour les utilisateurs en Europe et en Russie, des informations détaillées sur la garantie proposée peuvent être trouvés sur : http://www.viewsonic.com/eu/ sous « Informations relatives à l'assistance / la garantie ».

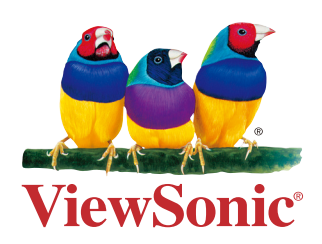